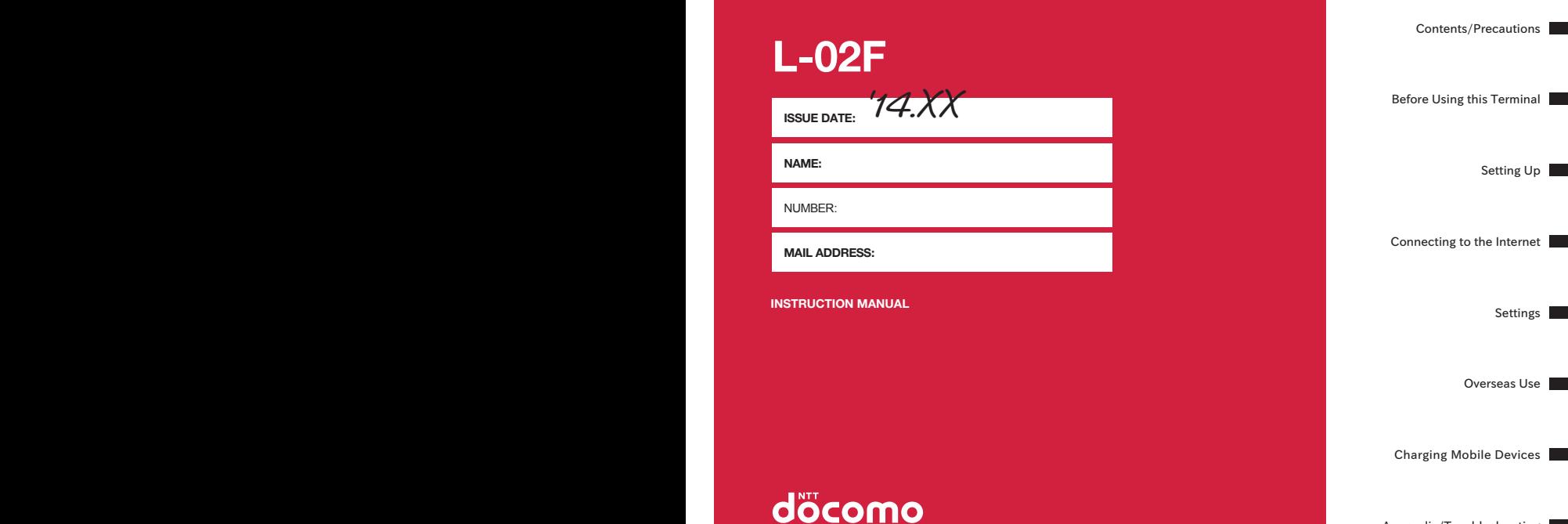

Appendix/Troubleshooting

## This device is not intended for sale in the U.S.A

## Part 15.21 statement

" Change or Modifications that are not expressly approved by the manufacturer could void the user's authority to operate the equipment.

## **Part 15.105 statement**

This equipment has been tested and found to comply with the limits for a class B digital device, pursuant to Part 15 of the FCC Rules. These limits are designed to provide reasonable protection against harmful interference in a residential installation. This equipment generates uses and can radiate radio frequency energy and, if not installed and used in accordance with the instructions, may cause harmful interference to radio communications. However, there is no quarantee that interference will not occur in a particular installation. If this equipment does cause harmful interference or television reception, which can be determined by turning the equipment off and on, the user is encouraged to try to correct the interference by one or more of the following measures:

-Reorient or relocate the receiving antenna.

-Increase the separation between the equipment and receiver.

-Connect the equipment into an outlet on a circuit different from that to which the receiver is connected.

-Consult the dealer or an experienced radio/TV technician for help.

## **Part .19 statement**

This device complies with part 15 of FCC rules. Operation is subject to the following two conditions:(1) This device may not cause harmful interference, and (2) this device must accept any interference received, including interference that may cause undesired operation.

## **Body-worn Operation**

This device was tested for typical body-worn operations with the back of the k JfY'Ygg fci HYf kept 1.0cm (0.39 inches) between the user's body and the back of the phone. To comply with FCC RF exposure requirements, a minimum separation distance of 1.0cm (0.39 inches) must be maintained between the user's body and the back of the k ]fY`Ygg fci hYf Third-party belt-clips, holsters, and similar accessories containing metallic components may not be used. Body-worn accessories that cannot maintain 1.0cm(0.39 inches) separation distance between the user's body and the back of k ]fY`Ygg fci hYf, and have not been tested for typical body-worn operations may not comply with FCC RF exposure limits and should be avoided.

## **Preface**

Thank You for Purchasing the "L-02F". Before or while using the L-02F, be sure to thoroughly read this manual to ensure its correct use.

## Before Using this Terminal

- • L-02F supports LTE, W-CDMA, GSM/GPRS and wireless LAN systems.
- Because this terminal operates using radio frequencies, it cannot be used inside a tunnel underground, in a building or other locations where radio waves do not reach this terminal in locations with weak radio wave condition, or outside of the Xi's or FOMA's service areas. The Xi or FOMA services may not be available on high upper floors of high-rise apartments or buildings, even if you can see no obstructions around you.

On occasion, the communication may become disconnected even in areas with strong signal, even if you are not moving, or even if there are 3 wave-level bars on this terminal's display

• Because this terminal conducts wireless communication, the received information may differ from the actual transmitted one if the transmitted digital signal cannot properly be restored according to conditions such as moving into a poor signal area.

- DOCOMO is not responsible for any economic losses incurred through lost communication opportunities caused by external factors such as malfunction or electrical outage.
- This terminal can be operated in Xi area, FOMA Plus-Areas and FOMA HIGH-SPEED Areas.
- This terminal does not support i-mode functions (i-mode mail, connection to i-mode sites (program) or  $\mathsf{i}\text{-}\alpha$  ppli, etc.)

## SIM Unlock

- • This terminal supports SIM unlock. When SIM unlock is activated, other career's SIM is available.
	- For SIM unlock, visit a docomo Shop or agency.
	- The separate charge for SIM unlock is required.
	- Please note that SIM unlock takes several days.
	- When using other career's SIM, LTE system is not available. Also, some other services or functions may be restricted. DOCOMO does not guarantee any operation.
	- For details on SIM unlock, visit NTT DOCOMO website.

The latest information of this manual can be downloaded from NTT DOCOMO website.

#### ■ The URL of PDF for INSTRUCTION MANUAL http://www.nttdocomo.co.jp/english/support/ trouble/manual/download/index.html

\* The URL and the information contained in the manual are subject to change without prior notice.

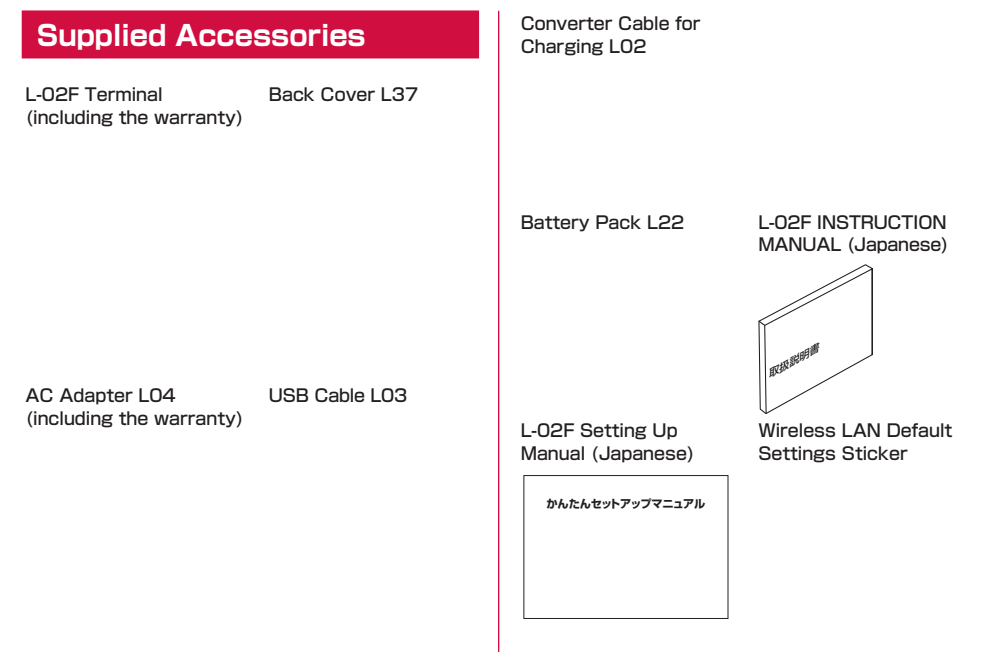

For details, see "Options and Related Devices"  $( \rightarrow P102).$ 

## <span id="page-4-0"></span>**How to Read this Manual**

## Contents

L-02F Manual is composed of "L-02F Setting Up Manual" (In Japanese only) and "L-02F INSTRUCTION MANUAL" (this manual).

#### ■ "L-02F Setting Up Manual" The following contents such as connection to game console or iPod touch are described.

- • Supplied Accessories
- Inserting the miniUIM and Attaching the Battery Pack
- • Charging Battery
- Turning Power On/Off
- • Connecting to a Wi-Fi compatible device
- Other Information

■ "L-02F INSTRUCTION MANUAL" The following contents such as connection to computer, specifications and configuring various settings are described. Read this manual by PDF. To view this manual, Adobe Reader (Version 6.0 or later is recommended) is necessary.

- • Contents/Precautions
- Before Using this Terminal
- Setting Un
- • Connecting to the Internet
- • Settings
- Overseas Use
- • Charging a mobile device
- • Appendix/Troubleshooting
- Note that in "L-02F INSTRUCTION MANUAL", this "terminal" refers to "L-02F".
- Note that in "L-02F INSTRUCTION MANUAL", "PC" refers to both "Windows PC" and "Mac".
- • Operation procedures and images may differ depending on environment.
- Reprinting all or parts of this manual is prohibited.
- Information contained in this manual is subject to change without prior notice.

## **Contents**

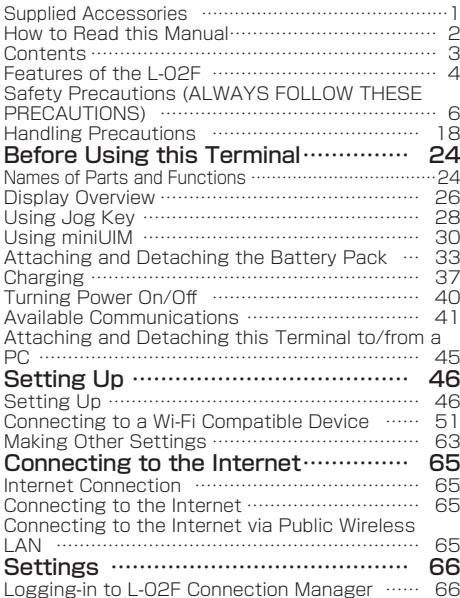

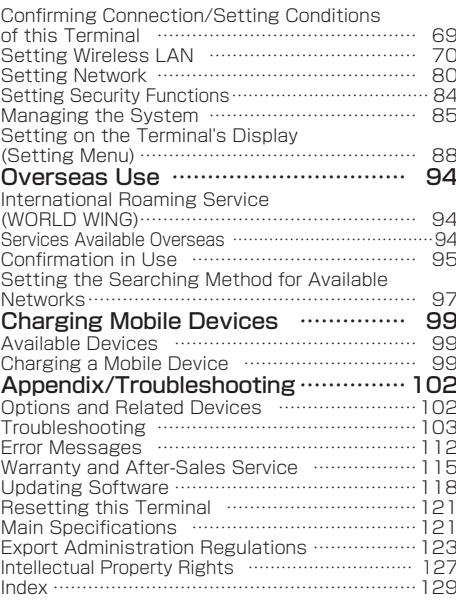

## <span id="page-6-0"></span>**Features of the L-02F**

"Xi" is a service of DOCOMO supported by LTE (Long Term Evolution) which is the international communication standard. FOMA (Freedom Of Mobile multimedia Access) is the name of a service provided by DOCOMO based on the W-CDMA system, which is certified as one of the global standards of 3rd generation mobile communication systems (IMT-2000).

■ Compatible with Xi data communication

This is a super high speed data communication of up to 100Mbps\* for receiving data and up to 37.5Mbps\* for sending data.

- \* Available only in a part of Xi area.
- Befer to NTT DOCOMO website for information on Xi area.
- • Communication speed is theoretical values when sending and receiving data, not the actual speed. It is provided by Best effort system. The real communication speed changes according to the communication environment and network condition.
- This terminal is also available for FOMA area which is out of Xi area.

## ■ Correspondence with the FOMA HIGH-SPEED Area

You can enjoy high speed communication (Best effort system) at a maximum of 14Mbps for receiving and 5.7Mbps for sending.

- • Communication speed is theoretical values when sending and receiving data, not the actual speed. It is provided by Best effort system. The real communication speed changes according to the communication environment and network condition.
- • For details of areas supporting a maximum of 5.7Mbps for sending, view NTT DOCOMO website.
- Sending and receiving data may become 384kbps even within the FOMA HIGH-SPEED area.
- • Sending and receiving data become 384kbps in FOMA area out of FOMA HIGH-SPEED area.

## ■ International Roaming Service

Data communications are available through using 3G network and GSM/GPRS network in foreign countries. (→P94)

\* "WORLD WING" is usually applied along with the contract of this terminal. To confirm the details, please visit My docomo, or contact a docomo Shop or a docomo Information Center.

## ■ Connectable with public wireless LAN

Data communications are available through public wireless LAN in a station, cafe or hotel.

#### ■ Faster wireless LAN access

This terminal is compatible with IEEE 802.11b/g/n, and also compatible with the high-speed wireless LAN technology

#### ■ Compatible with Multi SSID

This terminal can be connected to the Wi-Fi compatible devices in different security levels at the same time. By setting the Multi SSID to "Enable", the Wi-Fi compatible device supporting WEP only (such as game console) can connect to the secondary SSID, and it is possible to mix with the Wi-Fi compatible device with the high security level (such as PC).  $(\rightarrow$ P77)

#### ■ Compatible with USB tethering

You can connect to the Internet, set this terminal, or download software by connecting the desktop PC not compatible Wi-Fi with the USB cable. (→P89)

#### ■ Easy operation with Jog key and color LCD screen

You can display basic information on the LCD screen of this terminal, or set this terminal\* by easy operation with the Jog key. (→P28)

\* Available only a part of setting for L-02F Connection Manager.

## ■ Charging mobile devices

Mobile devices can be charged from this terminal by using the supplied USB cable and Converter cable for charging.  $(→P99)$ 

## <span id="page-8-0"></span>**Safety Precautions (ALWAYS FOLLOW THESE PRECAUTIONS)**

- Before using this terminal, read these "Safety Precautions" carefully so that you can use it properly. After reading the safety precautions, keep this manual in a safe place for later reference.
- These precautions are intended to protect you and others around you. Read and follow them carefully to avoid injury, damage to the product or damage to property.
- The signs below indicate the levels of danger or damage that may occur if the particular precautions are not observed.

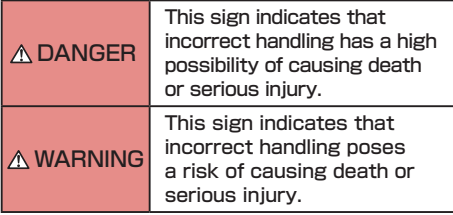

# $A$  CAUTION

This sign indicates that incorrect handling poses a risk of causing slight injury or damage to the product or property.

■ The following symbols indicate special warnings regarding product usage.

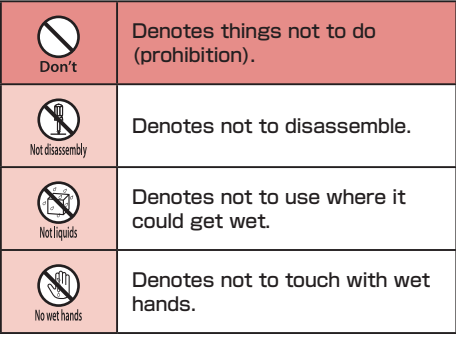

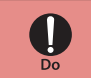

Denotes mandatory instructions (matters that must be complied with).

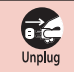

Denotes to unplug from the outlet.

#### ■ "Safety Precautions" are explained in the following 7 sections.

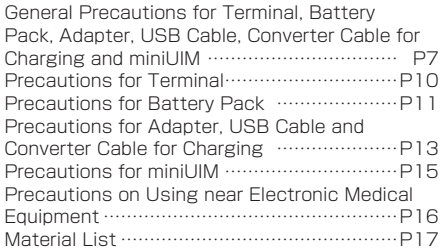

General Precautions for Terminal, Battery Pack, Adapter, USB Cable, Converter Cable for Charging and minil JIM

## **A DANGER**

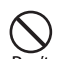

Do not use, store or leave the terminal or its accessories in places with a high temperatures, such as near fire, near heating appliance, in direct sunlight or in cars under the blazing sun. Fire, burns, or injury may result.

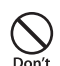

Do not put the terminal, battery pack, adapter or miniUIM in heating appliances such as microwaves or high pressure containers. Fire, burns, injury, or electric shock may result.

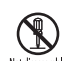

Do not disassemble or remodel the terminal or its accessories. Notdisassembly Fire, burns, injury, or electric shock may result.

**7** Contents/Precautions

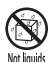

Do not get the terminal or its accessories wet with water, drinking water, pet urine, etc.

Fire, burns, injury, or electric shock may result.

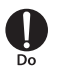

Use battery packs, adapters and cables specified by NTT DOCOMO. Otherwise, fire, burns, injury, or

electric shock may result.

## **A WARNING**

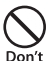

Do not subject the terminal or its accessories to strong force, severe shocks, or throw them. Fire, burns, injury, or electric shock

may result.

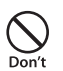

Keep conductive foreign objects (metal, pencil lead, etc.) away from the charging terminal or external connector. Do not insert such objects inside the terminal. Fire, burns, injury, or electric shock may result.

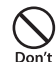

Do not cover or wrap the terminal or its accessories with bedding, etc. while using or charging. Fire or burns may result.

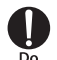

Make sure to turn off the terminal and stop charging before you go to a place such as a gas station where flammable gas is generated. Otherwise, catching fire may result.

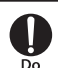

If the terminal or its accessories have an unusual odor, heat, discoloration or distortion while using, charging or storing, immediately take the following actions:

- • Remove the power plug from the outlet or cigarette lighter socket.
- • Turn off the terminal power.
- • Remove the battery pack from the terminal.

Otherwise, fire, burns, injury, or electric shock may result.

## A CAUTION

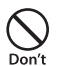

Do not place the terminal or its accessories in unstable locations such as wobbly tables or slanted locations.

The terminal or its accessories may fall, resulting in injury.

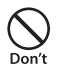

Do not store the terminal or its accessories in humid and dusty places, or in high temperatures. Fire, burns, or electric shock may result.

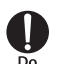

If children use the terminal or its accessories, a guardian should explain the precautions and correct operations. The guardian should also make sure that the instructions are followed during use. Otherwise, injury may result.

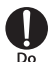

Keep out of reach of babies and infants. Otherwise, accidental swallowing or

injury may result.

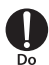

#### Pay extra attention when using the terminal connected to the adapter for a long time.

If using the terminal for a long time while charging, the temperature of the terminal, battery pack, USB Cable or Converter cable for charging may become higher.

Some users who continuously touch a hot terminal or its accessories may develop rashes, itching, or eczema depending on their physical health or existing medical conditions, or a lowtemperature burn may result.

## Precautions for Terminal

## **A WARNING**

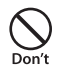

Do not get liquids such as water or foreign objects such as metal pieces or flammable materials into the miniUIM attachment part of the terminal.

Fire, burns, injury, or electric shock may result.

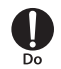

Turn off the terminal in places where use is prohibited such as airplanes or hospitals.

Electronic devices or electronic medical devices may be adversely affected. Follow the instructions when using in medical facilities. You will be punished if you take activity prohibited by law such as use of the terminal in airplanes.

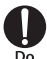

If you wear any implanted electronic medical devices, contact the manufacturer or dealer of the electronic medical device to ask about the effect from radio waves. Electronic medical devices may be adversely affected.

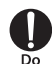

Turn off the terminal in places near highprecision electronic devices or devices using weak electronic signals.

Electronic devices may be adversely affected by reasons such as malfunction.

\* Electronic devices that may be affected: Hearing aids, implanted cardiac pacemakers, implanted defibrillators, other medical electronic devices, fire alarms, automatic doors and other automatically controlled devices. If you are using an implanted cardiac pacemaker, implanted defibrillator or any other electronic medical devices, consult the manufacturer or retailer of the device for advice regarding possible effects from radio waves.

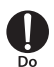

If the display part is broken, avoid touching the broken glass or exposed parts inside the terminal.

The surface panel of the display is shatterproof plastic. However, if you accidentally touch broken or exposed parts, you may be injured.

## **A CAUTION**

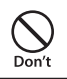

Do not use the broken terminal. Fire, burns, injury, or electric shock may result.

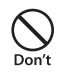

If the display is broken and the internal material leaks out, do not apply the liquid to your skin such as face or hand.

Blindness or injury to your skin may result. If the liquid crystal gets into your eyes or mouth, immediately flush with clean water and consult a doctor. Also, if the liquid crystal gets on your skin or clothing, immediately wipe it off with alcohol, and then wash with soap and water.

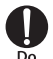

If you use the terminal in a car, contact the car manufacturer or dealer to ask about the effect from radio waves. Depending on the type of a car, in-car electronic devices could be adversely affected. In this case, stop using the terminal immediately.

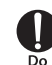

Itching, rash or eczema may be caused depending on your physical conditions or predisposition. If an abnormality occurs, stop using the terminal immediately and consult a doctor.

• For the material of each part (→P17 "Material List")

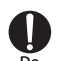

Look at the display in a well bright place, keeping a certain distance from the screen.

Otherwise, failure of eyesight may result.

## Precautions for Battery Pack

■ Check the battery type by the label attached to the battery pack.

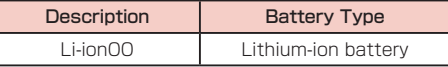

## **A DANGER**

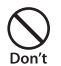

Do not get any metal objects such as wire come into contact with the battery terminal. Do not carry or store the terminal together with any metal objects such as a necklace. Ignition, explosion, overheating or leakage of the battery pack may result.

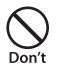

Do not attach the battery pack forcibly if you are having trouble attaching it. When attaching the battery pack, check the direction of the battery pack.

Ignition, explosion, overheating or leakage of the battery pack may result.

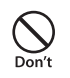

Do not throw the battery pack into fire. Ignition, explosion, overheating or leakage of the battery pack may result.

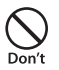

Do not pierce the battery pack with a nail, hit it with a hammer or step on it. Ignition, explosion, overheating or leakage of the battery pack may result.

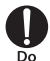

If the battery fluid gets into your eyes, immediately flush with clean water and consult a doctor. Do not rub the eyes.

Otherwise, blindness may result.

## **A WARNING**

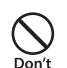

If you find any trouble on the battery pack such as distortion caused by a drop or scratches, never use the battery pack.

Ignition, explosion, overheating or leakage of the battery pack may result.

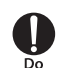

If the battery leaks or emits unusual odor, immediately stop using the terminal and keep away from the open fire.

Otherwise, the leaked battery fluid may ignite, resulting in fire or burst.

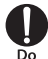

#### Be careful not to let your pets bite the battery pack.

Otherwise, ignition, explosion overheating or leakage of the battery pack may result.

## A CAUTION

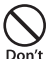

#### Do not dispose of old batteries with ordinary household waste.

Ignition or environmental damage may result. Cover the battery terminals with a non-conductive tape and take them to the docomo Shop, etc. or dispose of them in accordance with local waste disposal regulations.

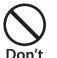

#### Do not use or charge a wet battery pack.

Ignition, explosion, overheating or leakage of the battery pack may result.

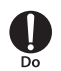

#### If the liquid inside the battery pack leaks out, keep the liquid away from your skin such as face or hands.

Otherwise, blindness or injury to your skin may result.

If the liquid gets into your eyes or mouth, or attaches to your skin or clothing, flush with clean water immediately. If the liquid gets into your eyes or mouth, immediately flush with water and then consult a doctor.

## <span id="page-15-0"></span>Precautions for Adapter, USB Cable and Converter Cable for **Charging**

## **A WARNING**

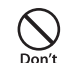

Do not use a damaged adapter cord (including USB Cable/Converter cable for charging).

Fire, burns or electric shock may result.

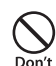

Do not use the AC adapter, USB Cable and Converter cable for charging in a place with high humidity such as a bath room.

Fire, burns or electric shock may result.

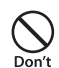

If it starts to thunder, do not touch the adapter, USB Cable and Converter cable for charging. Electric shock may result.

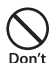

Do not short-circuit the charging terminals when the adapter is plugged into the outlet. Also, never touch the charging terminals with fingers or other bare skin. Fire, burns or electric shock may result.

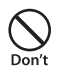

Do not place heavy objects on the adapter cord (including USB Cable/ Converter cable for charging). Fire, burns or electric shock may result.

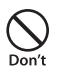

When inserting the AC adapter into the outlet or removing it, do not contact metal objects such as a metal strap.

Fire, burns or electric shock may result.

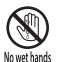

Do not touch the adapter cord (including USB Cable/Converter cable for charging) or the outlet with wet hands. Fire, burns or electric shock may

result.

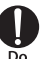

Use the adapter at the specified power source and voltage.

Also, when charging the terminal overseas, use an AC adapter (including USB Cable/Converter cable for charging) available overseas.

Using at the wrong voltage may result in fire, burns or electric shock.

- • AC adapter: 100V AC
- • AC adapter available overseas: 100V to 240V AC (Connect only with household AC outlet)

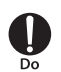

Keep the power plug dust free. Otherwise, fire, burns or electric shock may result.

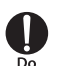

When plugging the AC adapter into the outlet, plug it in firmly. Otherwise, fire, burns or electric shock may result.

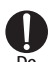

When removing the power plug from the outlet, do not forcibly pull the adapter cord (including USB Cable/

Converter cable for charging), instead hold the power plug and pull it out.

Otherwise, fire, burns or electric shock may result.

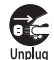

If you do not use the adapter for a long time, unplug the power plug from the outlet. Otherwise, fire, burns or electric

shock may result.

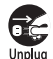

If liquids such as water get into the adapter, unplug the power plug from the outlet.

Otherwise, fire, burns or electric shock may result.

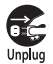

Before cleaning the adapter, pull the plug out of the outlet. Otherwise, fire, burns or electric

shock may result.

## Precautions for miniUIM

## **A CAUTION**

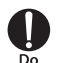

Be careful not to touch the edge of miniUIM when removing it. Otherwise, injury may result.

## Precautions on Using near Electronic Medical Equipment

■ The description below meets "Guideline on the Use of Radio-communication Equipment such as wireless router - Safeguards for Electronic Medical Equipment" by the Electromagnetic Compatibility Conference.

## **A WARNING**

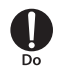

#### Be sure to adhere to the following regulations inside medical facilities.

- Keep the terminal out of operating rooms, intensive care units (ICUs) or coronary care units (CCUs).
- Turn off the terminal in hospital wards.
- Turn off the terminal in hospital lobbies and corridors if electrical medical devices could be nearby.
- If the medical facility has specific zones where use or possession of mobile terminals is prohibited, follow those regulations.

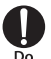

Turn off the terminal in crowded trains or other public places where implanted cardiac pacemaker or defibrillator wearers could be nearby. Operation of an implanted cardiac pacemaker or implanted defibrillator may be adversely affected by radio waves.

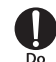

If you use an electronic medical equipment such as an implanted cardiac pacemaker or implanted defibrillator, use the mobile terminal 22 cm or more away from the implanted cardiac pacemaker or implanted defibrillator.

Operation of an electronic medical equipment may be adversely affected by radio waves.

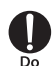

Patients using electronic medical equipment other than implanted cardiac pacemakers or implanted defibrillators (using outside medical facilities for treatment at home, etc.) should check the influence of radio waves upon the equipment by consulting the manufacturer. Operations of electronic medical equipment may be adversely affected by radio waves.

## Material List

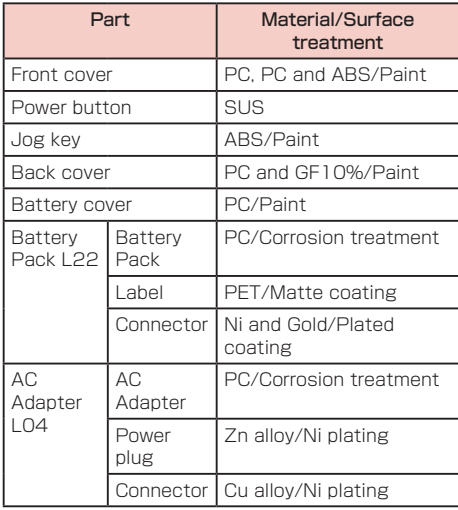

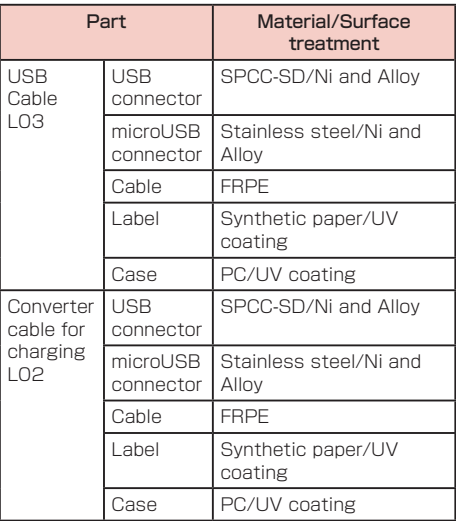

## <span id="page-20-0"></span>**Handling Precautions**

## General Usage Guidelines

#### ■ Keep the equipment away from water.

This terminal, battery pack, adapter, USB Cable, Converter cable for charging and miniUIM are not waterproof. Do not use them in places with high humidity such as a bathroom or where rain may get them wet. If you carry them close to your body, moisture from sweat may corrode the internal parts causing a malfunction. Note that malfunctions deemed to be caused by water are not covered by the warranty, and may be impossible to repair. Since these malfunctions are not under warranty, even when repair is possible, it will be done at the user's expense.

#### ■ Clean the terminal with a dry, soft cloth (Lens cleaning cloth).

- • Rubbing the display roughly with a dry cloth, it may be scratched.
- Drops of water or dirt left on the display may cause stains.

• If the terminal is wiped with alcohol, paint thinner, benzene or detergent, the printing may disappear or color may fade.

#### ■ Keep the connector contacts clean with a dry cotton swab, etc.

Clean the connector contacts with a dry cotton swab to prevent contacts from getting dirty which can result in intermittent connections. Be careful not to break the connector terminals when cleaning.

#### ■ Do not place the equipment near air conditioner outlets.

Condensation may form due to rapid changes in temperature, and this may corrode internal parts and cause malfunction.

#### ■ Do not use excessive force using the terminal or the battery pack.

If you put the terminal in a bag full of items or sit down with the terminal in the pocket of your clothe, it may damage the display, and internal circuit board, and the battery pack and cause the terminal to malfunction. Also, while the external device is connected to the external connection jack, it may damage the connector and cause malfunction.

■ Do not rub or scratch the display with metal objects, etc.

The display may get scratched and it may cause damage or malfunction.

■ Carefully read the individual manual attached to the optional devices.

## This Terminal

- Avoid using in extremely high or low temperatures. This terminal should be used within a temperature range from 5 ℃ to 35 ℃ and a humidity range from 45% to 85%.
- This terminal may adversely affect fixed router , televisions or radios in use nearby. Use as far as possible from such appliances.
- Keep a separate record of any information stored on this terminal and store the copies in a safe location.

DOCOMO assumes no responsibility for the loss of any of your data.

- Do not drop this terminal or subject it to shocks. Damage or malfunction may result.
- Do not insert an external device to the external connector crookedly or do not pull it when it is inserted.

Damage or malfunction may result.

- If the terminal is connected to a PC with the supplied USB Cable, remove this terminal from the PC when transporting. Damage or malfunction may result.
- It is normal for the terminal to become warm during use or being charged. You can continue to use it.
- Do not use the terminal without the back cover The battery pack may fall out, resulting damage or malfunction.
- Do not place magnetic card near the terminal.

Data on magnetic media such as cash cards, credit cards, telephone cards or floppy disks may be lost.

■ Do not place a magnetized item near the terminal.

A strong magnetic field may cause malfunction.

## Battery Pack

#### ■ The battery pack is a consumable item.

Depending on the usage, a battery pack may run out of its charge extremely quickly even if it is fully charged. Purchase a new battery pack specified in this manual.

- Charge the battery pack in a place with an ambient temperature between 5 ℃ and 35 ℃ .
- The actual usage time of the battery pack depends on the usage environment or the deterioration level of the battery pack.
- The battery pack may swell as the battery life is near its end depending on the battery pack condition, but it is not a malfunction.
- When you store the battery pack, avoid the following conditions.
	- Fully charged (immediately after charging is completed)
	- No battery (the state where the power cannot be turned on due to battery drain)

The performance or life of the battery pack may be reduced. It is recommended to store the battery pack when the second level of the battery pack icon is left.

## Adapter, USB Cable and Converter Cable for Charging

- Charge the battery pack in a place with an ambient temperature between 5 ℃ and 35 ℃ .
- Do not charge the battery pack in the following areas.
	- In areas of excessive humidity, dust or vibration
- Near land-line phones, TVs or radios
- It is normal for the adapters, USB Cable and Converter cable for charging to become warm while using or charging the terminal. You can continue to use it.
- When using an outlet with a latch mechanism, follow the instruction manual of the outlet.
- Do not give a strong impact to the adapter. Also, do not deform the charging terminals. Malfunction may result.

## miniUIM

- Do not put excessive force on the miniUIM when inserting or removing it into this terminal.
- Do not insert and use the miniUIM with another IC card reader/writer. Please note that you are wholly liable for any damage or malfunction as a result of such action.
- Always keep the IC portion of the miniUIM clean.
- Clean the miniUIM with a soft, dry cloth (Lens cleaning cloth).
- Be sure to keep a separate note of the information registered to this terminal. DOCOMO assumes no responsibility for the loss of any of your data.
- Visit a sales outlet such as docomo Shop to return the expended miniUIM for the environmental purpose.
- Do not scratch, touch carelessly or short circuit the IC part.

Data loss or malfunction may result.

- Do not drop or give shock to the miniUIM. Malfunction may result.
- Do not bend or put heavy things on the minil JIM.

Malfunction may result.

■ Do not insert miniUIM into the terminal with labels or stickers attached on. Malfunction may result.

## Wireless LAN (WLAN)

- Wireless LAN (WLAN) uses radio waves to enable communications between compatible devices, thus allowing connection to a local area network from anywhere within range. However, there is a risk of data interception by malicious third parties unless security is established. Users are advised to assess their responsibilities and accordingly configure security settings.
	- Wireless LAN

Do not use wireless LAN near magnetic devices such as electrical appliances or AV/ OA devices, or in radio waves.

- Magnetism or radio waves may increase noises or disable communications (especially when using a microwave oven).
- When used near TV, radio, etc., reception interference may occur, or channels on the TV screen may be disturbed.
- If there are multiple wireless LAN access points nearby and the same channel is used, search may not work correctly.

• Frequency Band

The frequency band used by the wireless LAN function of this terminal is indicated on a label in the battery compartment of the terminal. The following explains the indications on the label.

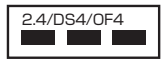

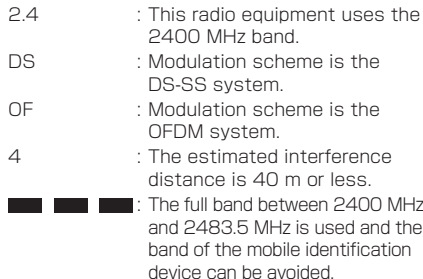

- 2.4 GHz Device Cautions The operating frequency band of the WLAN device is used by home electric appliances such as microwave oven industrial, scientific, consumer and medical equipment including premises radio stations for identifying mobile units used in the manufacturing lines of plants (radio stations requiring a license), specified low power radio stations (radio stations requiring no license) and amateur radio stations (radio stations requiring a license).
	- 1. Before using the device, confirm that premises radio stations for identifying mobile units, specified low power radio stations and amateur radio stations are not being operated nearby.
	- 2. If the device causes harmful radio interference to premises radio stations for identifying mobile units, immediately change the frequency band or stop using, and contact "General Inquiries" described on the last page of this manual for crosstalk avoidance (e.g. partition setup), etc.
	- 3. If the device causes radio interference to specified low power radio stations or amateur radio stations, contact "General Inquiries" described on the last page of this manual.

#### ■ Do not use the modified terminal. Using modified terminal results in violating the law of Electromagnetic Compatibility.

This terminal has been complied with technical standard of wireless equipment stipulated by law of Electromagnetic Compatibility. As a proof, "Technical standard compliance mark  $\mathcal{Q}$ " is indicated in the inscription seal. If this terminal is modified by turning the screw to the left to disassemble, technical standard compliance becomes invalid.

Please do not use this terminal during the

time when technical standard compliance is being invalid, since you are in violation of the law of Electromagnetic Compatibility.

#### ■ Do not tamper the basic software.

Repairs may not be possible when the repair office judges that the software is remodeled.

## **Before Using this Terminal**

## **Names of Parts and Functions | 0 LED indicator:**

Lights in red: charging this terminal Lights in green: charging this terminal is completed Lights in blue: charging mobile device

#### **a** Display

#### **Q** Jog key:

Press upward, downward, left, right or vertically to select menus or change settings.  $($   $\rightarrow$  P28)

#### **A** Power switch:

Slide down the switch for over 2 seconds to turn on or off the terminal. Slide down lightly to change the on/off-screen.

#### **6** External terminal:

Connect the supplied USB Cable L03 and Converter cable for charging L02.

#### **6** FOMA/Xi antenna:

Network communication antenna is built in.

#### g Sub-antenna:

Sub-antenna is for improving the communication quality by using plural antennas. This antenna is built in.

#### **a** Wi-Fi antenna:

Wi-Fi antenna is built in.

#### **O** Back cover:

Removing the back cover, the miniUIM slot guide is under the battery pack.

#### Note

- When this terminal is put on the metal objects such as a steel desk or table, the performance of the antenna is affected and the communication speed may become lower.
- If this terminal is used near the electronic devices, the performance of the electronic devices is affected and the communication speed may become lower.

## **Display Overview**

The icons that appear on the display indicate these states (slide the power switch to display the icons):

Connecting network name display

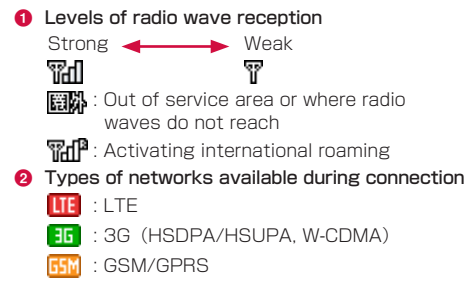

Internet connection is unavailable when **I** or  $\Box$  are not appeared on the display of this terminal. Top menu of L-02F Connection Manager ▶  $click$  "NETWORK"  $\blacktriangleright$  "Profile", confirm that the settings are correct. **Q** Public wireless LAN receiving level Strong Weak e. **DH** Public wireless LAN is available but not connected to the access point **O** States of network connection : Connecting : Standby (No  $\frac{1}{100}$  : Not connected  $\bigcirc$   $\downarrow$  : Software update available  $\overline{6}$   $\overline{6}$  /  $\overline{1}$  : USB tethering or charging mobile devices **O Q III**: Number of terminals connecting with Wi-Fi **8** Battery level High **Low** Low **THE** Blinking : The battery is almost exhausted. Charge the battery.

**26** Before Using this Terminal

- i WPS function available (→ P74)
- $\overline{p}$  Network data usage ( $\rightarrow$  [P83](#page-72-0))
- **1** Wireless LAN auto off function set (→ P72)

#### **D** Animation/text

The display shows the charging state of battery pack, Wi-Fi function states, name of the connecting network, etc. (Examples are shown below.)

Outside the network service area Hide Network data usage display

Charging mobile device

**Charging** (only when power is turned off)

Activating WPS function

Battery is exhausted

Activating Wi-Fi Disconnecting Wi-Fi

Name of the connecting network

**27** Before Using this Terminal

## **Using Jog Key**

#### **Pressing vertically:**

- If you press for over 2 seconds on the connecting network name display, setting menu appears.
- If you press lightly in the setting menu screen, confirm the selected item.

#### **Pressing upward:**

- • If you press for over 2 seconds on the connecting network name display, turn on/off the connection of the public wireless LAN.
- If you press lightly in the setting menu screen, move up and select items.

## ■ Pressing downward:

- • If you press for over 2 seconds on the connecting network name display, turn on/off the Wi-Fi function . When the public wireless LAN is set to on, connection to the public wireless LAN is not available as well as Wi-Fi function.
- If you press lightly in the setting menu screen, move down and select items.

#### ■ Pressing to the left:

- • If you press for over 2 seconds on the connecting network name display, other Wi-Fi compatible devices can be connected to this terminal via Wi-Fi using the WPS function. WPS function is not available in the following situation.
	- "Security mode" is set to "WEP"
	- "SSID Broadcast" is set to "Disable" If the Wi-Fi function is set to off, the WPS function is not available. To use this function press the Jog key downward for over 2 seconds to set the Wi-Fi function to on. If you set the WPS function to off when the WPS animation is displayed, press the Jog key downward for over 2 seconds and set the Wi-Fi function to off.
- If you press lightly in the setting menu screen, move back the previous screen.

## ■ Pressing to the right

- If you press for over 2 seconds on the connecting network name display, set/release the keylock.
- If you press lightly in the setting menu screen, confirm the selected item.

#### Note

• When the display lights off, slide the power switch to light up the display, and operate this terminal.

## Entering Characters

You can enter characters such as password by operating the Jog key of this terminal.

#### **a** Character entry area

- **a** Character selection area
- **6** Cancel/OK button

#### **a** Backspace button: Erase the character on the left of the cursor.

## Press the Jog key upward/downward/ left/right to select characters, and press vertically to enter.

A character selected in the character selection area is entered. Press the Jog key upward/downward to select alphabets/ numbers/symbols, and press left/right to select the character to enter.

- **7** Repeat step 1 to enter characters.
- **3** Select OK button and press the Jog key vertically.

Entering is confirmed.

#### Note

• Only alphanumeric characters and some symbols  $(1@# $% \wedge \& _+ '$  /?) are available with this terminal. For other characters enter them with L-02F Connection Manager.  $(→P66)$ 

## **Using miniUIM**

A miniUIM is an IC card that stores personal information such as your device number. Without the miniUIM installed in this terminal, you cannot use data communication. For details on handling the miniUIM, refer to the minil IIM manual

Only the miniUIM can be used in this terminal. If you have the UIM card or the FOMA card, exchange it at a docomo Shop.

## Inserting the miniUIM

When inserting the miniUIM, hold this terminal with both hands.

- • Turn the power off and remove the battery pack before attaching the miniUIM  $(→P33)$ "Attaching and Detaching the Battery Pack").
	- With the IC chip side down, insert a miniUIM under the miniUIM slot guide in the direction of arrow.

## Removing the miniUIM

#### When removing the miniUIM, hold this terminal with both hands.

- • Turn the power off and remove the battery pack before removing the miniUIM  $(→P33)$ "Attaching and Detaching the Battery Pack").
- While pressing the lock  $\left( \bullet \right)$ , push the miniUIM in the direction  $(\mathbf{A})$  for 2 to 3 mm.
- Release the lock, and push lightly the miniUIM and slide in the direction  $\left( \bullet \right)$ . Do not push the miniUIM down forcibly.

#### **Note**

- Be careful not lose the removed miniLIIM
- Check both sides of the miniLIIM.

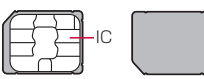

- • Be careful not to touch or scratch the minil JIM IC.
- Inserting a miniUIM in the reverse direction may cause malfunction.
- • Inserting or removing the miniUIM with an excessive force may cause malfunction to the minil JIM.

## Security Codes

A miniUIM has PIN1 (Personal Identification Number) code. The default setting for the PIN1 code is [0000]. The PIN1 code is a 4 to 8-digit security code to be entered every time this terminal is turned on for user verification to prevent any unauthorized use by others.

If your miniUIM is set to require a PIN1 code, data communication cannot be performed until the PIN1 code is entered.

Use the miniUIM before verifying the PIN1 code, or set the miniUIM not to verify the PIN1 code (→P81) in advance.

## ■ Changing PIN1 Code

You can change the PIN1 code to any number. To prevent any unauthorized use by third parties, change it to your original number. If you improperly enter the PIN1 code for 3 times in a row, further entry is locked automatically (PIN1 Lock), so be sure to keep a separate note of the numbers you set.

• "Changing the Security Code"(→P82)

#### ■ Unblocking PIN Code

The unblocking PIN code is the number in 8 digits used to unblock the PIN1 code. Details are written in the application of the contract

(a duplicate copy) during the subscription. You cannot change the unblocking PIN code. If you improperly enter the unblocking PIN code for 10 times in a row, the miniUIM locks automatically.

#### Caution

- Do not set PIN1 code to numbers that can be easily guessed, such as "birth date", "part of your number", "numbers from address or room number", "1111", "1234", etc. Also, make a note of your PIN1 code and keep it well.
- Keep your PIN1 code away from being known by other people. DOCOMO assumes no responsibility for the loss of any of your data results from abuse of PIN1 code.
- If you forget your PIN1 code, you (if you are the subscriber) are required to bring your ID (driver's license, etc.) and miniUIM to a docomo Shop. For details, please contact "General Inquiries" on the last page of this manual.
- Unblocking PIN code is written on the proposal form handed in at time of contract in docomo Shop. The subscribers who signed the contract other than docomo Shop are required to bring your ID (driver's license, etc.) and miniUIM to a docomo Shop, or contact "General Inquiries" on the last page of this manual.

Turning the terminal power on, or loggingin to the setting page (L-02F Connection Manager) PIN1 code Verification screen appears

• Entering is required when "PIN 1 Lock" is set to "On" in the setting page  $(\rightarrow$  P81).

## Enter PIN1 Code Incorrect entry 3 times in a row Enter Unblocking PIN Code Enter in the setting page ( $\rightarrow$  P82) OK Incorrect entry 10 times in a row

Available to set a new PIN1 code Contact a docomo Shop

## **Attaching and Detaching the Battery Pack**

## Use the Battery Pack L22 for this terminal.

## Note

• Always turn off this terminal before removing the battery pack. If the battery pack is removed while the power is on, this terminal may not work correctly.
# Attaching the Battery Pack

When attaching the battery pack, hold this terminal with both hands.

Insert a fingertip into the groove at the back cover of this terminal, and pull up in the direction of arrow.

Do not remove the back cover as described below.

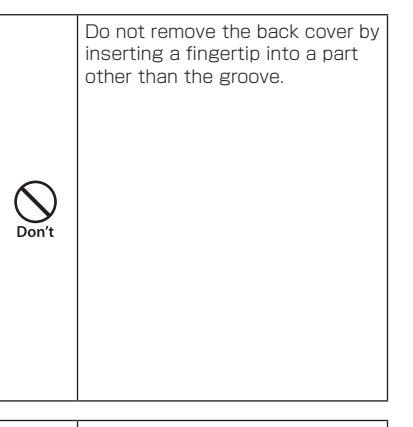

Do not slide the back cover.

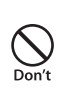

With the " $\mathbb{Q}$ " side of the battery pack up, align the metal contacts of both the battery pack and this terminal, attach the battery pack in the direction  $\mathbf 0$ , and then push it down in the direction  $\mathbf{\Omega}$ .

Fit the depressions of the battery pack into the projections of this terminal.

**3** Check the direction of the back cover and attach it to the terminal. Press each tab to close it firmly.

The external terminal and model name label should come to the same side.

# Detaching the Battery Pack

When detaching the battery pack, hold this terminal with both hands.

- Insert a fingertip into the groove at the back cover of this terminal, and pull up in the direction.
- **2** Put your fingertip at the concave part of this terminal, press in the direction  $\bullet$ , lift it in the direction  $\Omega$ , and then remove it in the  $direction ③$ .

**3** Check the direction of the back cover and attach it to the terminal. Press each tab to close it firmly.

The external terminal and model name label should come to the same side.

# **Charging**

#### ■ Battery pack life

- • The battery pack is a consumable item. The usable time decreases every time the battery pack is recharged.
- When the usable time after each recharging shortens by approximately half compared to a new battery pack, it is recommended that the battery pack be replaced with a new one as soon as possible. The battery pack may swell as the battery life is near its end depending on the battery pack condition, but it is not a malfunction.
- If you make communication while the battery pack is being charged, the battery life may be shortened.

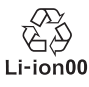

#### ■ Charging

- AC Adapter L04 can be used for 100V to 240V  $AC.$
- The plug shape of AC Adapter L04 is for 100V AC (for domestic use). To use an AC adapter overseas, the compatible conversion plug adapter is required. Do not charge the battery pack with a transformer designed for overseas trips.
- To charge the battery pack with the AC adapter L04, make sure that the battery pack is inserted into this terminal.
- Plug or unplug the connector slowly and securely avoiding excessive force.
- If you start charging the fully drained battery pack. this terminal may not be turned on for a while.
- If you make communication while charging. the inside of this terminal may become hot and charging may stop. In this case, end the functions in use and wait until this terminal becomes cool down, and then try charging again.
- Depending on the usage condition, charging may stop before the battery level becomes 100%. In this case, remove the battery pack and attach it again to continue charging.
- Do not remove the battery pack while charging. If the battery pack is removed, the power does not correctly turn on or the battery is not correctly charged. In that case, remove the battery pack and all cables from this terminal, and reconnect them.

#### ■ Do not charge the battery pack for a long time (several days) with this terminal power on.

• If this terminal is left with the power on for long periods of time during charging, you may not be able to use this terminal for long duration as expected, because this terminal receives the power from the battery pack after charging completes. In this case, recharge the battery pack properly. Before recharging the battery pack, disconnect the AC adapter L04 from this terminal and reconnect it.

#### ■ Approximate battery pack usage & charging time

The usage time may vary depending on the operating environment and the battery pack deterioration.

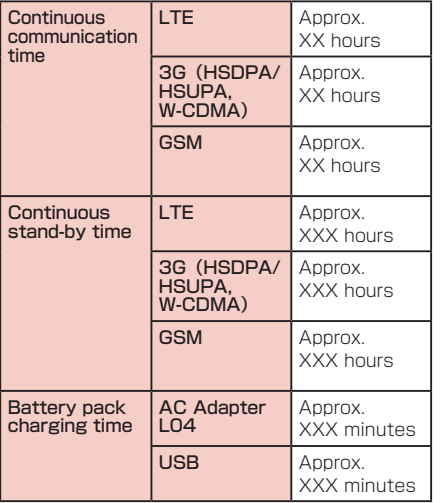

- • Continuous communication time is the approximate usage time when you can normally send and receive radio waves.
- • Continuous stand-by time is approximate usage time when moving with normal radio wave reception level.
- • Communication time or operating time may be reduced by half depending on the battery level, set functions, operating environment such as ambient temperature, or radio wave reception level (poor or weak radio wave reception level).
- • Depending on network conditions in the country you stay, usage time may become shorter than the described values.
- • The estimated charging time is the duration of time to charge a fully drained battery pack with this terminal turned off.

The charging time becomes longer with this terminal turned on.

# Charging with AC Adapter L04

The charging procedure using the supplied AC Adapter L04 and USB Cable L03 is described here.

- Check the direction of the USB connector of the USB Cable L03, and insert straight to the USB extension connector of the AC Adapter L04.
- Insert the microUSB connector of the USB Cable L03 straight to the external connector of this terminal with the USB marked side up.

# 3 Insert the power plug of AC Adapter L04

#### to an outlet.

The LED indicator lights up in red, and charging starts.

When charging completes, the battery level icon displays full charge.

- A After charging completes, pull AC Adapter L04 connector straight out.
- Pull the USB Cable L03 out from the AC Adapter L04 and this terminal.

#### Note

• Make sure to insert/pull out AC Adapter L04 connector straight with the correct side up. Forcibly removing the adapter may cause malfunction.

## Charging with a PC

Connect this terminal to a PC with the supplied USB Cable L03 and this terminal can be charged with the PC.

• For details on connecting to a PC, see "Attaching and [Detaching](#page-47-0) this Terminal to/from a [PC"](#page-47-0) (→[P45\)](#page-47-0).

# **Turning Power On/Off**

# Turning Power On

#### When this terminal is turned off, slide down the power switch for over 2 seconds.

When turning power on, network search for Xi area and FOMA area etc. starts. When this terminal is connected to the network, the network name appears on the display. Also, connection to a Wi-Fi compatible device is available.

#### Note

• Do not move the Jog key when turning this terminal on. Otherwise, Jog key failure may occur. In case of Jog key failure, turn off this terminal and on again.

# ■ PIN 1 code has been set

Enter the PIN 1 code.

Press the Jog key vertically for over 2 seconds.

The character entry screen appears.

Enter PIN 1 code.  $(→P29)$ 

#### Note

- PIN 1 lock can also be released by L-02F Connection Manager. (→P81)
- If entering wrong PIN 1 code 3 times, enter the unblocking PIN code in L-02F Connection Manager. (→P82)

# Turning Power Off

- When this terminal is turned on, slide down the power switch for over 2 seconds.
- Select [YES], and then press the Jog key vertically.

# **Available Communications**

## Basic Usage

You can perform data communication at a speed of up to 100Mbps\* for receiving data and up to 37.5Mbps\* for sending data by connecting up to 10 PCs or game consoles compatible with Wi-Fi function.

- \* Available only in a part of Xi area.
- For detailed areas that supports Xi, refer to NTT DOCOMO website.
- Communication speed is theoretical values when sending and receiving data which does not show the actual ones. The actual communication speed depends on communication environment and network congestion.

# Wireless LAN

You can connect up to 10 PCs or game consoles compatible with wireless LAN (IEEE 802.11 b/g/n) simultaneously.

• This terminal supports WPS function. When your Wi-Fi compatible device supports WPS function. you can set up the Wi-Fi connection easily (→P62 "Connecting to Wi-Fi Compatible Device Supporting WPS").

# Public Wireless LAN

You can perform data communication in a station, airport or fast-food chain by using public wireless LAN service which offers wireless internet connection.

# Xi Data Communication/FOMA Data Communication

Fees for these communication methods are based on the amount of exchanged data. You can perform data communication at a speed of up to 100Mbps\* for receiving data and up to 37.5Mbps\* for sending data by using a connection that allows Xi data communication (LTE) or FOMA data communication (3G) such as "mopera U", one of DOCOMO's Internet connection services.

- \* Available only in a part of Xi area.
- • For detailed areas that supports Xi, refer to NTT DOCOMO website.
- Communication speed is theoretical values when sending and receiving data which does not show the actual ones. It is provided by Best effort system. The actual communication speed depends on communication environment and network congestion.
- Depending on bandwidth, communication speed for receiving is theoretically 100/100/75/37.5Mbps (with bandwidth of [20/15/10/5MHz]), and for sending is 50/37.5/25/12.5Mbps (with bandwidth of [20/15/10/5MHz]).
- • For the FOMA HIGH-SPEED areas outside Xi area, the maximum speed for receiving data is 14Mbps and for sending is 5.7Mbps.
- Sending and receiving data become 384kbps in FOMA area out of Xi area and FOMA HIGH-SPEED area.
- The communication speed varies depending on the access point and radio wave status.
- The communication speed varies depending on the overseas carrier or network when using overseas.

#### Note

- • Note that high communication fees are charged when performing communications with large amount of data such as browsing websites with many graphics or downloading data.
- Data communication may take more time or become difficult to connect depending on the network congestion. For customers who use a large amount of data communication (Approximate 1GByte data or more is used within the last three days including the current day), it may have difficulties in sending and receiving data on time.
- This terminal does not support 64K data communication.
- • This terminal does not support Remote Wakeup.
- • This terminal does not support FAX communication.

# Usage Notes

#### ■ Internet service provider (ISP) fees

Fees to an ISP may be required to connect to the Internet. These fees are added to the Xi service fees and are paid to your ISP directly. For details on connection fees, contact your ISP.

You can subscribe to such as "mopera U", one of DOCOMO's Internet connection services.

Charge for subscribing "mopera U" is required.

For service and connection settings of "mopera U", visit the "mopera U" website. http://www.mopera.net/ (Japanese only)

■ User authentication to access networks The ID and password will be provided by the network administrator of your ISP or the access point. For details, contact your provider or access point network administrator.

Internet connection is unavailable when **iz** or  $\blacksquare$  are not appeared on the display of this terminal.

Top menu of L-02F Connection Manager

 $\blacktriangleright$  Click "NETWORK"  $\blacktriangleright$  "Profile", confirm that the settings are correct.

#### ■ Requirements for communication

The following conditions must be met to perform communications using this terminal. However, a connection may not be established if traffic is heavy at the base station or if radio waves are weak.

- This terminal must he in Xi network, FOMA network or DOCOMO's roaming service area.
- • The access point corresponds to the Xi data communication or FOMA data communication.

# <span id="page-47-0"></span>**Attaching and Detaching this Terminal to/from a PC**

Attach this terminal to a PC to charge this terminal with the supplied USB Cable L03.

# Attaching to a PC

## Turn on a PC.

Insert the microUSB connector of the USB Cable L03 straight to the external connector of this terminal with the USB marked side up.

- 3 Insert the USB connector of the USB Cable L03 to the USB port of the PC.
	- • For the first time connection after purchasing, the L-02F driver setup screen appears by zero-install function only for Windows version. Follow the onscreen instructions to install the driver.  $(→P47)$  $(→P47)$
	- The LED indicator lights up in red, and charging starts.

## Detaching from a PC

Bemove the USB Cable L03 from the PC and this terminal.

# **Setting Up**

# **Setting Up**

Before using this terminal, make settings to connect your Wi-Fi compatible device to this terminal with Wi-Fi connection.

You can also change the wireless LAN and other settings according to your environment.

# Compatible Devices

Following OS or devices are compatible with this terminal.

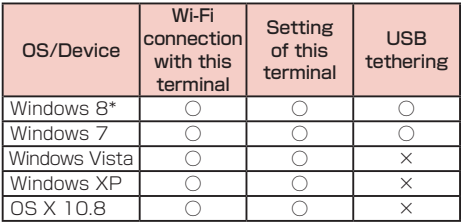

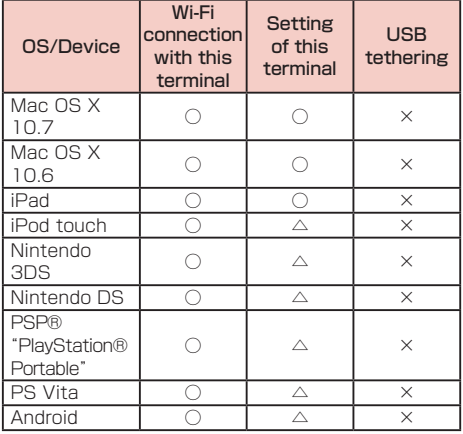

Windows RT is not included.

○: Compatible

×: Not compatible

 $\triangle$ : Compared to the setting screen for PC, some functions cannot be set.

#### For latest information of operating environment, visit NTT DOCOMO website.

#### Note

• The software may not work depending on your operating system environment and type of device. DOCOMO does not guarantee any inquiry or operation other than the operation environment described in this manual.

## Flow of Setup

Setup is made in the following procedure.

Connect your Wi-Fi compatible device to this terminal with Wi-Fi connection.  $($   $\rightarrow$  [P51](#page-53-0))

• For USB tethering, see "Setting USB Tethering" (→ P89).

#### Setting the Internet connection ( $\rightarrow$ P80)

- For mopera U, this setting is not necessary  $(→$ P65).
- For public wireless LAN, set [Public WLAN]  $( \rightarrow P78)$

#### Note

- • To change this terminal's setting, connect this terminal to a PC, change the setting and then connect the other Wi-Fi compatible device.
	- \* You can change this terminal's setting with the console other than a PC, which is equipped with a browser. However, some menus and some browser types may be unavailable.

# Installing the Driver (Only Windows PC)

When you connect for the first time after purchase, the setup screen for L-02F driver is displayed automatically by the Zero Install function which is available only for Windows PC. Follow the screen to install.

• After installing, a shortcut of L-02F Connection Manager is appeared on the desktop screen.

#### Note

• Do not cancel or remove this terminal while installing driver. If you do not install driver, you cannot update the software  $(→P118)$  $(→P118)$  $(→P118)$ .

Screen display is a sample from Windows 7.

Click "Run docomo\_L02F ModemDriver\_WHQL\_Ver\_X.X.X\_All. exe".

- When the user account control screen is displayed, click "Yes" (in case of Windows Vista "Continue").
- For Windows 8, click "CD Drive (X:) DOCOMO" ("X" depends on your PC) and then perform step 1.
- For Windows XP "AutoPlay" or " User Account Control" screen is not displayed. Move to next step.

• When the installer does not start up automatically

If the installer does not start up automatically even when connecting to this terminal, try the following steps.

 For Windows 8, swipe from the right edge on the desktop screen (in case of mouse, point the right upper side of the screen)  $\blacktriangleright$  select the "Search" charm  $\blacktriangleright$  "Anns"  $\blacktriangleright$  "Computer"

▶ "CD Drive (X:) DOCOMO" ("X" depends on your PC).

For Windows 7, click  $\bigcirc$  (Start)  $\blacktriangleright$ "Computer" (for Windows XP "My  $Computer") \triangleright \nightharpoonup DOCOMO (X:) \nightharpoonup (X'')$  depends on your PC)).

Select "English (United States)", and click "Next".

- Select "I accept the terms of the license agreement", and click "Next".
- Select "Optimize communication settings (W-TCP setting) (Recommended)", and then click "Next".

**4** When "Welcome to the InstallShield Wizard for docomo L02F" is displayed, click "Next".

Installation starts.

 $\bigwedge$  Select "Yes, I want to restart my computer now.", and then click "Finish".

PC restarts automatically.

# Confirming the Installed L-02F **Driver**

Check if the L-02F driver is set to the PC. Connect L-02F and PC with the supplied USB Cable in advance.

Screen display is a sample from Windows 7.

- Click  $\bigcirc$  (Start)  $\blacktriangleright$  "Control Panel"  $\blacktriangleright$ "System and Security".
- For Windows 8, swipe from the right edge on the desktop screen (in case of mouse, point the right upper side of the screen)  $\blacktriangleright$  select the "Search" charm  $\blacktriangleright$  "Apps"  $\blacktriangleright$  "Control Panel"  $\blacktriangleright$  "System and Security".
- For Windows Vista, click  $\bigcirc$  (Start)  $\blacktriangleright$ "Control Panel" ▶ "System and Maintenance".
- For Windows XP, click [Start] "Control Panel"  $\blacktriangleright$  "Performance and Maintenance"  $\blacktriangleright$ "System".
- Click "Device Manager".
	- • For Windows Vista, click "Device Manager"  $\blacktriangleright$  [Continue].
	- $\cdot$  For Windows XP, click "Hardware" tab  $\blacktriangleright$ [Device Manager].

## **3** Click each device and check the installed driver name.

• Check if the driver names are displayed under "Ports (COM&LPT)" and "Universal Serial Bus controllers".

\* COM port number depends on your PC.

\*

#### Note

• If this terminal cannot be recognized after connecting to the USB port of the PC, try connecting to the other USB port. This terminal may not be recognized with the specific USB port depending on the PC.

# <span id="page-53-0"></span>**Connecting to a Wi-Fi Compatible Device**

Setting procedures vary depending on the Wi-Fi compatible device you use. The procedures for the following terminals are described here.

- Windows PC (For Windows 8) (→ [P53\)](#page-55-0)
- Windows PC (For Windows 7/ Windows Vista)  $($   $\rightarrow$  P<sub>54</sub> $)$
- Windows PC (For Windows XP) (→ [P56\)](#page-58-0)
- Mac (→ [P57\)](#page-59-0)
- iPad  $(\rightarrow P59)$  $(\rightarrow P59)$  $(\rightarrow P59)$
- • iPod touch (→[P59\)](#page-61-1)
- • Nintendo DS (→[P60](#page-62-0))
- $\cdot$  PSP ( $\rightarrow$ [P61](#page-63-0))
- Wi-Fi compatible device with WPS (→[P62\)](#page-64-0)

#### Note

- Make one of these settings when you connect this terminal to each terminal for the first time. Once you have set, the terminal connects to it automatically only by turning power on.
- To connect to a wireless LAN without WPS function, entering SSID and Security key set to this terminal is required (→[P52](#page-54-0)). Confirm it in advance.
- This terminal can connect up to 10 Wi-Fi compatible device simultaneously.
- For Windows PC and Mac, you need to login with the user account which has administrative right beforehand.

#### ■ SSID and Security key printed area

<span id="page-54-0"></span>Check SSID and Security key on the included "Wireless LAN Default Settings Sticker". Also, SSID and Security key is printed on the sticker inside of this terminal. Remove the battery pack to see it (→P33 "Attaching and Detaching the Battery Pack").

• SSID and Security key can be checked in the setting menu of this terminal. (→P88)

#### ■ About SSID and Security key

Two kinds of SSID can be used with this terminal. For SSID at the time of purchase, read the SSID number in the supplied "Wireless LAN Default Settings Sticker" or in the seal inside of this terminal as follows; Primary SSID:

Use SSID in the sticker. This can be used for the wireless LAN security mode with WPA or over. For security key, use "SECURITY KEY: ". Secondary SSID:

Read the last " A" of "SSID: " in the sticker as " B". This can be used for the wireless LAN security mode with Open or WEP. For security key, set the WEP key at the multi-SSID setting.

# Connecting to Windows PC

The setting procedure when security mode of this terminal is set to the default value "WPA/ WPA2-PSK mixed" is described here.

• The default encryption method will be "TKIP" for WPA-PSK connection, and "AES" for WPA2-PSK connection.

## <span id="page-55-0"></span>For Windows 8

Slide down the power switch of this terminal for over 2 seconds.

This terminal turns on, and the Wi-Fi function turns on.

- Turn on the Wi-Fi function of a PC.
- Swipe from the right edge on the desktop screen (in case of mouse, point the right upper side of the screen)  $\blacktriangleright$ select the "Search" charm  $\blacktriangleright$  "Apps"  $\blacktriangleright$  "Control Panel"  $\blacktriangleright$  "Network and Internet" > "Network and Sharing Center".

"Network and Sharing Center" window appears.

**4** Click "Set up a new connection or network".

Click "Manually connect to a wireless network"  $\blacktriangleright$  "Next"

**f** Enter SSID (Default: "LO2F XXXXXXXX  $A$ ",  $\rightarrow$  [P52](#page-54-0)) set to this terminal in "Network name:".

- Select "WPA2-Personal" or "WPA-Personal" in "Security type:".
	- • "WPA2-Personal" has higher security.
- **R** Select "AES" or "TKIP" in "Encryption type:".
	- • "AES" has higher security.
- **Q** In "Security Key:", enter Security key  $($   $\rightarrow$  [P52\)](#page-54-0) set to this terminal.
- **10** Put a check mark in "Start this connection automatically", and click "Next".

When "Successfully added LO2F XXXXXXXX\_A" is displayed, click "Close".

#### <span id="page-56-0"></span>For Windows 7/ Windows Vista

- Slide down the power switch of this terminal for over 2 seconds. This terminal turns on, and the Wi-Fi function turns on.
- Turn on the Wi-Fi function of a PC.
- **2**  $\odot$  (Start)  $\triangleright$  Click "Control Panel"  $\triangleright$ "Network and Internet" > "Network and Sharing Center".

"Network and Sharing Center" window appears.

Click "Connect to a network".

- $\blacksquare$  Click the item which shows SSID (Default: "L02F\_XXXXXXXX\_A",  $\rightarrow$  [P52\)](#page-54-0) set to this terminal, and click "Connect".
- $\bigwedge$  In "Security key:", enter Security key (→[P52\)](#page-54-0) set to this terminal, and click "OK".

For Windows Vista, in "Security key or passphrase", enter the security key set in this terminal, and click "Connect".

**7** Check "Save this network" and "Start this connection automatically", and then click "Close". For Windows 7, skip step 7.

**Setting Up** 

## <span id="page-58-0"></span>For Windows XP

Slide down the power switch of this terminal for over 2 seconds.

This terminal turns on, and the Wi-Fi function turns on.

- Turn on the Wi-Fi function of a PC.
- **2** Click start  $\triangleright$  "Control Panel"  $\triangleright$ "Network and Internet Connection"  $\blacktriangleright$ "Network Connections".
- 4 Double-click "Wireless Network Connection".

"Wireless Network Connection" window appears.

 $\blacksquare$  Click the item which shows SSID (Default: "L02F\_XXXXXXXX\_A",  $\rightarrow$  [P52](#page-54-0)) set to this terminal, and click "Connect".

 $\bigwedge$  In "Network key:" and "Confirm network key:", enter Security key (→[P52\)](#page-54-0) set to this terminal, and click "Connect".

# <span id="page-59-0"></span>Connecting to Mac

The setting procedure for OS X 10.8 is described here as an example, assuming that security mode of this terminal is set to the default value "WPA/WPA2-PSK mixed" (AES and TKIP encryption method are supported).

Slide down the power switch of this terminal for over 2 seconds.

This terminal turns on, and the Wi-Fi function turns on.

In the Apple menu, click "System" Preferences..." In "Network"

## 3 Select "Wi-Fi", and click "Turn Wi-Fi On".

The Wi-Fi function of Mac turns on.

#### Note

• When the message "All preferred networks cannot be used" appears, click "Cancel", and click "Ask to join new networks" to cancel the selection.

- **4** Click "Network Name:" and select the item which shows SSID (Default: "L02F\_XXXXXXXX\_A", →[P52\)](#page-54-0) set to this terminal.
- 5 In "Password:", enter Security key (→[P52\)](#page-54-0) set to this terminal, select "Remember this network" and click "Join".

# <span id="page-61-0"></span>Connecting to iPad

The setting procedure for iPad is described here as an example, assuming that security mode of this terminal is set to the default value "WPA/WPA2-PSK mixed" (AES and TKIP encryption method are supported).

Slide down the power switch of this terminal for over 2 seconds.

This terminal turns on, and the Wi-Fi function turns on.

- On the iPad Home screen, tap "Settings".
- Tap "Wi-Fi" to set Wi-Fi to "ON".
- $\triangle$  Tap the item which shows SSID (Default: "L02F\_XXXXXXXX\_A", →[P52\)](#page-54-0) set to this terminal.
- Enter Security key ( $\rightarrow$ [P52](#page-54-0)) set to this terminal, and tap "Join".

# <span id="page-61-1"></span>Connecting to iPod touch

The setting procedure for iPod touch is described here as an example, assuming that security mode of this terminal is set to the default value "WPA/WPA2-PSK mixed" (AES and TKIP encryption method are supported).

Slide down the power switch of this terminal for over 2 seconds.

This terminal turns on, and the Wi-Fi function turns on.

- On the iPod touch Home screen, tap "Settings".
- **3** Tap "Wi-Fi" to set Wi-Fi to "ON".
- **4** Tap the item which shows SSID (Default: "L02F\_XXXXXXXX\_A", →[P52](#page-54-0)) set to this terminal.
- Enter Security key ( $\rightarrow$ [P52\)](#page-54-0) set to this terminal, and tap "Join".

# <span id="page-62-0"></span>Connecting to Nintendo DS

The setting procedure for Nintendo DSi is described here as an example, assuming that security mode of this terminal is set to the default value "WPA/WPA2-PSK mixed" (AES and TKIP encryption method are supported).

Slide down the power switch of this terminal for over 2 seconds.

This terminal turns on, and the Wi-Fi function turns on.

- In DSi menu of Nintendo DSi, touch "本 体設定 (Unit settings)".
- 3 Touch "インターネット (Internet)" ▶ "接 続設定 (Connection settings)".
- $\Delta$  "上級者設定 (Advanced settings)" ▶ Touch one of the access points which shows "未設定 (No setting)".
- 5 Touch "アクセスポイントを検索 (Search an access point)".
- $\bigwedge$  Touch the item which shows SSID (Default: "L02F\_XXXXXXXX\_A",  $\rightarrow$  [P52\)](#page-54-0) set to this terminal.

Enter Security key ( $\rightarrow$ [P52\)](#page-54-0) set to this terminal, and touch "OK".

**8** Touch "OK". The setting is saved.

#### **Q** Touch "OK". The connection test starts.

## <span id="page-63-0"></span>Connecting to PSP

The setting procedure for PSP-3000 is described here as an example, assuming that security mode of this terminal is set to the default value "WPA/WPA2-PSK mixed" (AES and TKIP encryption method are supported).

Slide down the power switch of this terminal for over 2 seconds.

This terminal turns on, and the Wi-Fi function turns on.

Turn on the wireless LAN switch of PSP.

- From the Home screen, select "Settings" > "Network Settings", and press "○" button.
- $\triangle$  Select "Infrastructure Mode" and press " $\bigcap$ " button.
- Select "New Connection" and press " $\bigcap$ " button.
- Select "Scan" and press " $\triangleright$ " of direction buttons.
- Select the item which shows SSID (Default: "L02F\_XXXXXXXX\_A", →[P52](#page-54-0)) set to this terminal, and press "○" button.
- **R** Confirm the displayed SSID, and press "  $\triangleright$  " of direction buttons.
- **Q** Select "WPA-PSK (TKIP)" or "WPA-PSK (AES)", and press " $\triangleright$ " of direction buttons.
- Press "○" button.
- Enter Security key ( $\rightarrow$ [P52\)](#page-54-0) set to this terminal, and press "  $\triangleright$  " of direction buttons.
- **12** Select "Easy", and press " $\triangle$ " of direction buttons.
- **13** Confirm the displayed access point name, and press "  $\triangleright$  " of direction buttons.
- 14 Confirm the displayed settings, and press "  $\triangleright$  " of direction buttons.
- 15 Press " $\circ$ " button. The setting is saved.

 $\mathbf{A}$  Press " $\bigcirc$ " button. The connection test starts.

# <span id="page-64-0"></span>Connecting to Wi-Fi Compatible Device Supporting WPS

#### Note

- • Setting procedures vary depending on the Wi-Fi compatible device. Refer to the instruction manual of your Wi-Fi compatible device.
- When the PIN code of WPS function is specified to your Wi-Fi compatible device, you need to select "WPS PIN" in "WPS type", and set the specified PIN code to "WPS PIN" in advance  $( \rightarrow P74)$ .
- • When the security mode of this terminal is set to "WEP", WPS function is not available.
- When "SSID Broadcast" is set to "Disable" the WPS function is not available.

#### ■ When "WPS type" is "Push button"

Slide down the power switch of this terminal for over 2 seconds.

This terminal turns on, and the Wi-Fi function turns on.

Set the Wi-Fi function of the Wi-Fi compatible device to ON, and make the WPS function setting as required.

The operation varies depending on the Wi-Fi compatible device.

**2** Perform the connecting operation of the WPS function on the Wi-Fi compatible device.

The operation varies depending on the Wi-Fi compatible device.

- $\Delta$  Press the Jog key of this terminal to the left direction for over 2 seconds.
- $\blacktriangle$  Follow the onscreen instructions of the Wi-Fi compatible device to set up.

The operation varies depending on the Wi-Fi compatible device.

- When "WPS type" is "WPS PIN"
	- Slide down the power switch of this terminal for over 2 seconds.

This terminal turns on, and the Wi-Fi function turns on.

- Start the web browser on PC which is connected with the Wi-Fi, and login to the setting page (L-02F Connection Manager).
- **2** Set the Wi-Fi function of the Wi-Fi compatible device to ON, and select "WPS-PIN" access.

Enter the 8-digit WPS PIN on the Wi-Fi compatible device.

**4** Enter the 8-digit WPS PIN displayed on the Wi-Fi compatible device in WPS PIN field of WPS setting page on L-02F Connection Manager setting page, and click [Apply].

When a check mark is displayed on the screen of this terminal, you could access to WPS.

# **Making Other Settings**

You can change the settings of this terminal according to your environment by starting Web browser on the PC connected via Wi-Fi and displaying the setting page of this terminal.

- When using a Windows PC, you can also make settings by USB tethering. In this case, set "USBテザリング (USB tethering)" to "オン (On) " on the LCD menu of this terminal.  $(→P89)$
- \* You can change this terminal's setting with the console other than a PC, which is equipped with a browser. However, some menus and some browser types may be unavailable.

## For details, see "Settings" (→[P66\)](#page-88-0).

## ■ Setting Wireless LAN

You can change the settings of wireless LAN and the basic settings of LAN.

#### ■ Setting Network

You can change the settings of access point and miniUIM.

#### ■ Setting Security Functions

You can set the firewall function of this terminal.

#### ■ Managing the system

You can use management functions of this terminal, such as saving the settings, confirmation of firmware version, etc.

# **Connecting to the Internet**

# **Internet Connection**

To connect to the Internet with this terminal, the subscription to the Internet service provider (mopera U, etc.) compatible with the service and data communication is required. For details, visit NTT DOCOMO website.

Register the settings for connection with the Internet service provider to Profile of this terminal.

For details on the setting method, see "Registering the Access Point Settings)."  $( \rightarrow P80)$ .

- Up to 10 profiles can be registered.
- When connecting this terminal to mopera U, this setting is not necessary.

# **Connecting to the Internet**

You can use the Internet by turning on this terminal to connect automatically to the access point set to the Profile. Check if your Wi-Fi compatible device is connected to the Internet.

For selection method of access point when multiple Profiles are registered, see "Selecting an Access Point" (→ P80).

# **Connecting to the Internet via Public Wireless LAN**

You can use the Internet by connecting via the public wireless LAN in a station or cafe. Set [Public WLAN] (→P78).

• To use a public wireless LAN service, the separate subscription or settings may be required. For details on the settings, contact your service provider.

# **Settings**

# **Logging-in to L-02F Connection Manager**

You can make various settings by starting Web browser on a PC connected via Wi-Fi and displaying the setting page (L-02F Connection Manager).

- • You can log in to the setting page on a Wi-Fi compatible device connected to primary SSID only (not to secondary SSID).
- When using a Windows PC, you can also make settings by USB tethering. In this case, set "USBテザリング (USB tethering)" to "オン (On) " on the setting menu of this terminal.  $(→P89)$  $(→P89)$  $(→P89)$

#### Notes

- • You can change this terminal's setting with the console other than a PC, which is equipped with a browser. However, some menus and some browser types may be unavailable.
- • The setting page of this terminal supports the following Web browsers. Windows: Microsoft Internet Explorer 6, 7, 8, 9, Firefox, Google Chrome, Opera Mac OS X: Safari 5.0 Android: Basic browser
	- Depending on the browser, some screens and items may not be displayed.
	- \* Enable cookies on your browser (save and accept).

## Slide down the power switch of this terminal for over 2 seconds.

This terminal turns on, and the Wi-Fi function turns on.

Turn on a PC and the Wi-Fi function.

This terminal is connected to the PC via Wi-Fi.

• When connecting for the first time, Wi-Fi connection setup is required. For setup, see "[Connecting](#page-53-0) to a Wi-Fi Compatible Device"  $(\rightarrow$ [P51\)](#page-53-0).

**2** Start a Web browser and enter "http://192.168.225.1/" in the address entry field, then press Enter key.

"Login" screen appears.

- If the L-02F driver has been installed in the Windows PC, "Login" appears when you double-click the shortcut of L-02F Connection Manager on the desktop screen.
- "192.168.225.1" is the default setting of the private IP address of this terminal. When the setting has been changed, enter the private IP address you set (→[P75](#page-77-0) "Setting DHCP [Function](#page-77-0)").
- **4** Enter the log-in password (default: "1234") in [Password] field, and then click [Login].
	- In [Username] field, "Admin" is displayed and cannot be changed.
	- In II anguage] field, you can select a language on the setting page.

#### ■ When PIN1 code is set

PIN1 code verification screen appears (does not appear when you have already entered the PIN1 code on this terminal). Enter PIN1 code in [PIN1 code] field, and then click [Apply].

For details on PIN1 code, see "[Security](#page-34-0) Codes"  $($   $\rightarrow$  [P32](#page-34-0)).

Click [OK] when a message of PIN1 unlock appears.

"Status" screen appears.

If there is the latest version, a message from web page is displayed on "Status" screen. For updating procedure, see "Updating Software"  $(→P120).$  $(→P120).$  $(→P120).$ 

#### Note

• For your security, it is recommended to change the default setting of log-in password. For details, see "Changing Log-in [Password"](#page-87-0)  $($   $\rightarrow$  [P85](#page-87-0)).

# The Setting Page Screen

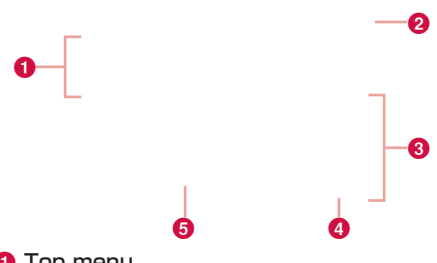

## **O** Top menu

Click a menu item to switch the setting page. You can select the following items.

- $\cdot$  STATUS ( $\rightarrow$  [P69\)](#page-71-0)
- $\cdot$  WI AN  $\rightarrow$  [P70](#page-72-0))
- $\cdot$  NETWORK ( $\rightarrow$ [P80](#page-82-0))
- $\cdot$  SECURITY ( $\rightarrow$ [P84](#page-86-0))
- $\cdot$  SYSTEM ( $\rightarrow$ [P85](#page-87-1))

The submenu appears for some items, and you can switch the setting screen.

# **a** [Logout]

Click to log out from the setting page.

## <sup>8</sup> Setting screen

The setting items for the function selected from the menu items appear.

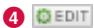

Click to edit the setting.

#### **expanding O** Refresh

Click to refresh the information on the "Status" screen.

# <span id="page-71-0"></span>**Confirming Connection/Setting Conditions of this Terminal**

## Click [STATUS] in the top menu.

"Status" screen appears.

• Click **Q Refresh** to refresh the information.

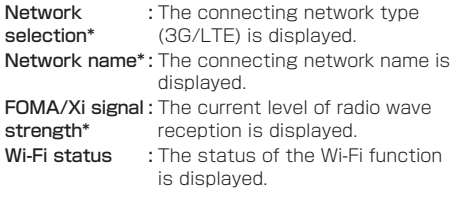
- Public WLAN : The setting status of the public wireless LAN function is displayed. When connecting the public wireless LAN, the name of connected access point is displayed.
- Connected clients : The number of terminals currently connected via Wi-Fi is displayed.
- Wi-Fi auto off : The setting status of the Wi-Fi auto off function is displayed.
- WPS : The operating status of the WPS function is displayed.
- **Device number\*** :Device number of minil IIM is displayed.
- Network data : The setting status of the network usage\* data usage is displayed.
- \* When the miniUIM card is not inserted, the items do not appear. In [number] field, "–" is displayed. On the "Status" screen, "DOCOMO UIM card has not been inserted properly or is invalid" appears.

# **Setting Wireless LAN**

# Setting Basic Functions of Wireless LAN

- In the top menu, click [WLAN].
- **7** In the submenu, click [Basic Setting].
- 3 On the setting screen, set the required items.

SSID (Default: "LO2F XXXXXXXX A" [→P52](#page-54-0)) the network name (SSID) of the wireless LAN.

You can enter up to 32 letters with one-byte alphanumeric, "- (hyphen)" and "\_ (under bar)".

#### Channel (Default: Auto)

Select a channel of wireless LAN.

\* When connecting the public wireless LAN, the access point channel is automatically

the security mode (→[P73\)](#page-75-0) is set to "WEP", or when the mode is set to "WPA-PSK" or "WPA2-PSK" and "TKIP" is selected, "11n only" or "11b/g/n" cannot be selected.)

### SSID Broadcast (Default: Enable)

Select whether to display SSID of this terminal on the Wi-Fi compatible devices.

- • Enable: SSID is displayed
- • Disable: SSID is not displayed

#### Privacy separator (Default: Disable)

Select whether to prohibit communication between the Wi-Fi compatible devices connected to primary SSID of this terminal.

- • Enable: Communication is prohibited
- Disable: Communication is not prohibited
- \* The setting does not affect the communication between the Wi-Fi compatible devices connected both to secondary SSID, or connected to primary and secondary SSID.

#### <span id="page-73-0"></span>SSID/Key Display on modem (Default: Enable)

Select whether to display the security key on "基本情報 (basic information)" of this terminal's setting menu.

- • Enable: Security key is displayed
- • Disable: Security key is not displayed

## Click [Apply] to save the setting.

# <span id="page-74-1"></span>Setting Wi-Fi Auto Off Function

You can also make the setting on the setting menu.  $(→P91)$  $(→P91)$ 

- In the top menu, click [WLAN].
- In the submenu, click [Wi-Fi auto off].
- **2** On the setting screen, set the required items.

#### Wi-Fi auto off (Default: Enable)

Select whether to set the power saving mode that automatically turns off the Wi-Fi function when no client connection is made in a certain period.

- Enable: The wireless LAN function is set to  $\cap$ ff
- Disable: The wireless LAN function is not set to off

■ When Fnable is set Wi-Fi off time (min) (Default: 10) Select the time (minutes) to set automatically to off.

- $\cdot$  10
- $·$  30
- $·$  60

 $\triangle$  Click [Apply] to save the setting.

# <span id="page-74-0"></span>Setting Security Mode of Wireless LAN

- In the top menu, click [WLAN].
- In the submenu, click [Security].
- **2** On the setting screen, set the required items.

#### <span id="page-75-0"></span>Security mode (Default: WPA/WPA2-PSK mixed)

Select the security mode of wireless LAN.

- • Open
- • WEP
- • WPA-PSK
- • WPA2-PSK
- • WPA/WPA2-PSK mixed

Depending on the Security mode setting, the following setting items are different.

### ■ When Open is set

Max number of clients (Default: 10) Select a number of connectable terminals.

### ■ When WFP is set

### WEP key (Default: None)

Enter WEP key.

You can enter a 5, 10, 13 or 26 letters key of one-byte alphanumeric.

For a 5-letter or 13-letter key, use one-byte alphanumeric characters (0-9, a-z, A-Z).

For 10-letter or 26-letter key, use

hexadecimal numbers (0-9, a-f, A-F).

Max number of clients (Default: 10)

Select a number of connectable terminals.

#### ■ When WPA-PSK is set Encryption type (Default: TKIP) Select an encryption type.

- • AES
- • TKIP

WPS shared key (Default: None) Enter Security key of WPA.

You can enter a 8-64 letters key of one-

byte alphanumeric.

For 64-letter key, use hexadecimal numbers  $(0-9, 9-5, 6-5)$ 

### Max number of clients (Default: 10)

Select a number of connectable terminals.

#### ■ When WPA2-PSK is set Encryption type (Default: AES)

Select an encryption type.

- $\overline{\phantom{a}}$   $\overline{\phantom{a}}$
- • TKIP

### WPA2 shared key (Default: None)

Enter Security key of WPA2.

You can enter a 8-64 letters key of onebyte alphanumeric.

For 64-letter key, use hexadecimal numbers  $(0-9, 9-5, 6-5)$ 

### Max number of clients (Default: 10)

Select a number of connectable terminals.

### ■ When WPA/WPA2-PSK mixed is set

The supported encryption type is TKIP for WPA-PSK connection and AES for WPA2- PSK connection.

#### WPA/WPA2 shared key (Default:  $\rightarrow$ [P52](#page-54-0))

Enter Security key of WPA/WPA2. You can enter a 8-64 letters key of onebyte alphanumeric.

For 64-letter key, use hexadecimal numbers (0-9, a-f, A-F).

Max number of clients (Default: 10)

Select a number of connectable terminals.

Click [Apply] to save the setting.

# Setting WPS Function

### Notes

- WPS function cannot be used when "Security" is set to "WEP". (→[P73](#page-75-0))
- • WPS function cannot be used when "SSID Broadcast" is set to "Disable".

In the top menu, click [WLAN].

In the submenu, click [WPS].

**2** On the setting screen, set the required items.

### WPS (Default: Enable)

Select whether to use WPS function.

- Enable: WPS function is used
- Disable: WPS function is not used

### ■ When Enable is set WPS type (Default: Push button)

Select a type of WPS function.

- Push button: When you use the WPS button or connect with WPS type after clicking [Apply] button
- WPS PIN: When you connect by entering the PIN code (8-digit number) for WPS

# **4** Click [Apply] to save the setting.

The WPS type saved by clicking [Apply] is valid even after restarting of this terminal.

# Setting MAC Address Filter

- In the top menu, click [WLAN].
- In the submenu, click [MAC address] filter].
- On the setting screen, set the required items.

#### Restrict mode (Default: Disable)

Select an operation mode of MAC address filter function.

- • Disable: MAC address filter is not used
- Allow: Allows the connection to this terminal with the specified MAC address only
- Deny: Prohibits the connection to this terminal with the specified MAC address
- When Allow or Deny is set Mac addresses entry field appears. Enter the specified terminal's MAC address. You can specify up to 10 MAC addresses.
- $\Delta$  Click [Apply] to save the setting.

# Setting DHCP Function

- In the top menu, click [WLAN].
- In the submenu, click [DHCP].
- On the setting screen, set the required items.

IP address (Default: 192.168.225.1) Set private IP address of this terminal. Subnet mask (Default: 255.255.255.0) Set subnet mask of LAN.

### DHCP server (Default: Enable)

Select whether to use DHCP function.

- **Enable: DHCP function is used**
- Disable: DHCP function is not used

#### ■ When Enable is set Start IP address (Default: 192.168.225.20)

Set the minimum IP address assigned to devices connected to this terminal.

### End IP address (Default: 192.168.225.40)

Set the maximum IP address assigned to devices connected to this terminal.

#### Primary DNS (Default: 192.168.225.1) Set IP address of primary DNS server. Secondary DNS (Default: 0.0.0.0)

Set IP address of secondary DNS server.

• IP address of DHCP server can be set between the 4th octet (the most right 3-digit number) "XXX XXX XXX 8" and "XXX". XXX.XXX.254" (X is any number), except "192.168.2.xxx" (IP address of Multi SSID).

# Click [Apply] to save the setting.

# Confirming Connected Clients

In the top menu, click [WLAN].

- In the submenu, click [Connected clients].
- 3 Information of the connected clients appears.
	- Click **@Refresh** to refresh the information.

### $\Delta$  To disconnect, click  $\Theta$ <sup>OFF</sup> in the "Disconnect" field.

• Each client is displayed as its MAC address. Be sure to select the client to be disconnected.

# Setting UPnP Function

To use the application using the UPnP function, set the UPnP function to "Enable".

- In the top menu, click [WLAN].
- In the submenu, click [UPnP].
- On the setting screen, set the required items.

### UPnP (Default: Disable)

Select whether to use the UPnP function.

- **Enable: UPnP function is used**
- Disable: UPnP function is not used
- Click [Apply] to save the setting.

# <span id="page-79-0"></span>Setting Multi SSID

Multi SSID function enables you to connect the Wi-Fi compatible devices set with different security modes at the same time. Wi-Fi devices compatible with WEP or Open, such as a game console, are connected to the secondary SSID.

Multi SSID cannot be used when "Max number of clients" of "Security" setting is set to "10"  $($   $\rightarrow$  [P72](#page-74-0))

In the top menu, click [WLAN].

**7** In the submenu, click [Multi SSID].

**3** On the setting screen, set the required items.

### Multi SSID (Default: Disable)

Select whether to use the Multi SSID function.

- Enable: Multi SSID function is available
- • Disable: Multi SSID function is unavailable

### SSID (Default: "LO2F\_XXXXXXXX\_B" →[P52](#page-54-0))

Enter SSID. You can enter up to 32 letters of one-byte alphanumeric, "- (hyphen) " and "\_ (under bar)".

### Security mode (Default: Open)

Select a security mode of wireless LAN.

- • Open
- • WEP

■ When WFP is set WEP key (Default: None)

Enter WEP key.

You can enter a 5, 10, 13 or 26 letters key of one-byte alphanumeric.

For a 5-letter or 13-letter key, use one-byte alphanumeric characters (0-9, a-z, A-Z). For a 10-letter or 26-letter key, use hexadecimal numbers (0-9, a-f, A-F).

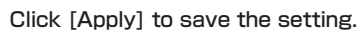

# <span id="page-80-0"></span>Setting Public Wireless LAN

Besides connecting to a wireless LAN router at your home or office, the public wireless LAN service enables you to connect Internet when outside.

You can also make the setting on the setting menu.  $($   $\rightarrow$  [P90](#page-92-0))

- • To use a public wireless LAN service, the separate subscription or settings may be required. For details on the settings, contact your service provider.
	- In the top menu, click [WLAN].
	- In the submenu, click [Public WLAN].
- 3 On the setting screen, set the required items.

### Public WLAN (Default: Disable)

Select whether to use the public wireless LAN function.

- Fnable: Public WLAN function is available
- Disable: Public WLAN function is unavailable

### ■ When Enable is set

#### Network notification (Default: Disable)

When any unsaved or unencrypted access point is detected, notification will be given.

### Wi-Fi networks list

Click [Scan] to list the available access points.

- **O**: Connect the access point
- **a**: Disconnect the access point

### Access history

The saved access points are listed.

- Delete: Delete the access point
- Priority: The priority to connect the access point can be changed

### Add network

Add an access point to the saved list. Enter [AP name], set [Security mode], then click [Save].

#### ■ When WFP is set WEP key

Enter WEP key.

You can enter a 5, 10, 13 or 26 letters key of one-byte alphanumeric.

For a 5-letter or 13-letter key, use one-byte alphanumeric characters (0-9, a-z, A-Z). For a 10-letter or 26-letter key, use hexadecimal numbers (0-9, a-f, A-F).

■ When WPA/WPA2-PSK is set WPA/WPA2 key

Enter the security key of WPA/WPA2. You can enter a 8-64 letters key of one-byte alphanumeric.

For a 64-letter key, use hexadecimal numbers (0-9, a-f, A-F).

- $\triangle$  When you have selected the access point in [Wi-Fi networks list], enter the security key.
- G Click [Apply] to save the setting.

# **Setting Network**

## Selecting an Access Point

You can specify the access point network.  $($   $\rightarrow$  P97)

• This function is not available in Japan.

# Registering the Access Point **Settings**

Register, edit or delete the access point settings. You can register up to 10 access points.

- • By default, the setting for mopera U is registered and you cannot delete it. When using mopera U, the following setting is not necessary.
- In the top menu, click [NETWORK].
- In the submenu, click [Profile].
- To register a new access point, click [Add New].
- To edit an existing access point and set as profile
- **O** In [Profile selection], select an access point to edit.
- **a** Perform step 4.
- **Q** Perform step 6.
- To delete an existing access point
- **O** In [Profile selection], select an access point to delete.
- **a** Click [Delete].
- **Q** Click [OK].
- **4** On the setting screen, set the required items.

#### Profile name (Default: mopera U)

Enter an access point name. You can enter up to 15 letters of one-byte alphanumeric.

#### APN (Default: mopera.net)

Enter APN. You can enter up to 99 letters of one-byte alphanumeric, "- (hyphen)", 

"@ (at mark)", ". (period)" and "\_ (under bar)".

### Username (Default: None)

Enter the user name specified by the provider. You can enter up to 64 letters with one-byte alphanumeric, "- (hyphen)", "@ (at mark)",

". (period)" and "\_ (under bar)".

### Password (Default: None)

Enter the password specified by the provider. You can enter up to 32 letters with one-byte alphanumeric, "- (hyphen)", "@ (at mark)"

". (period)" and "\_ (under bar)".

### Authentication (Default: CHAP)

Select an authentication method of the access point.

- • None
- $\cdot$  PAP
- • CHAP
- To register a new access point, click [Save].
- Click [Apply] to save the setting.

# Protecting the Terminal with the Security Code

When this function is set, network communication is locked and entering the security code (PIN1 code) is required when logging in to the setting page or turning on this terminal.

In the top menu, click [NETWORK].

 $\gamma$  In the submenu, click [PIN1 lock].

**2** On the setting screen, set the required items.

### <span id="page-83-0"></span>PIN1 lock status

The current setting condition is displayed.

- • Enabled: PIN1 lock is set
- • Disabled: PIN1 lock is canceled

### PIN1 code to enable/disable

To change PIN1 lock status (enable/disable), enter the PIN1 code set to the minil IIM card.

### Remaining times

The remaining number of times for PIN1 code entry is displayed. (→[P32\)](#page-34-0)

# Click [Apply].

When "Enabled" is set, slide down the power switch for over 2 seconds to turn the power off, and then turn on again.

### Unlocking PIN Lock

If you enter wrong PIN1 codes for 3 times in a row, further entry is locked automatically. In this case, enter ["Unblocking PIN Code](#page-34-1)"  $(\rightarrow$ [P32\)](#page-34-1) to unlock.

- Enter the unblocking PIN code in [PIN] unlock cord] field.
- **2** Enter the new PIN1 code in the [New PIN1 code1 field.
- **2** In [Confirm PIN1 code] field, enter the same PIN1 code as [New PIN1 code] for confirmation.
- Click [Apply].

## Changing the Security Code

### You can change the security code (PIN1 code).

• Changing security code (PIN1 code) is available only when PIN1 lock (→[P81](#page-83-0)) is set to "Enabled".

- In the top menu, click [NETWORK].
- **2** In the submenu, click [Modify PIN1 code].
- 3 On the setting screen, set the required items.

Current PIN1 code Enter PIN1 code set to the miniUIM card. New PIN1 code Enter the new PIN1 code. Confirm PIN1 code Enter the same code as [New PIN1 code] for confirmation. Remaining times The number of remaining times for PIN1 code input is displayed. (→[P32\)](#page-34-0)

## **4** Click [Apply].

PIN1 code is changed.

# <span id="page-85-0"></span>Displaying Network Data Usage

The amount of data communication is displayed. Data communication in overseas is not added to this amount. Also, the amount of data communication is not displayed during international roaming.

- In the top menu, click [NETWORK].
- In the submenu, click [Network data usage].
- **3** On the setting screen, set the required items.

#### Current data usage

Click [Refresh] to see the latest information. Click [Reset] to reset the information of usage. The usage is automatically reset in the following cases.

- • 0 o'clock on the first day of every month
- When the miniUIM card is replaced
- When SIM lock is unlocked

### Maximum data size (Default: Disable)

Select "GB", and enter the valid value\*

- \* Valid value: Positive integer from 1 to 99 Not available: Negative number, 0, decimal point and anything other than the valid value
- \* Even if maximum data size is set, data communication will not stop when data usage is over the maximum data size. It is only for your reference.

### Display on modem (Default: Enable)

Enable: The amount of data communication is displayed on the display of this terminal.

Disable: The amount of data communication is not displayed on the display of this terminal.

• You can also make the setting on the setting menu. (→[P91\)](#page-93-1)

# Click [Apply] to save the setting.

# **Setting Security Functions**

# Using Firewall Function

Unauthorized access via the Internet can be blocked by using the Firewall function. Also, you can set IP filter.

- In the top menu, click [SECURITY].
- **2** In the submenu, click [Firewall].
- On the setting screen, set the required items.

### Firewall (Default: Disable)

Set whether to activate the Firewall function.

- Fnable: Firewall function is activated. You can set IP filter
- • Disable: Firewall function is deactivated

### ■ When Fnable is set

You can set IP filter.

#### IP address

When registering IP filter, enter the source or destination IP address.

#### Direction (Default: Source)

Specify the direction of communication to interrupt.

- • Source: Interrupts the access from the specified IP address
- • Destination: Interrupts the access to the specified IP address

#### IP address filter list

List of registered IP filter appears.

• **OOFF**: Deletes registered IP filter

 $\Delta$  Click [Apply].

# Discarding WAN Ping

You can discard the Ping request to access from WAN to prevent answering and block the IP information leakage from this terminal and LAN terminals.

- In the top menu, click [SECURITY].
- **7** In the submenu, click [WAN Ping blocking].

On the setting screen, set the required items.

### WAN Ping blocking (Default: Disable)

Set whether to activate the WAN Ping blocking function.

- Fnable: Activates the WAN Ping blocking function
- Disable: Deactivates the WAN Ping blocking function
- Click [Apply].

# **Managing the System**

# Changing Log-in Password

You can change the log-in password of the setting page. You can enter only a 4-digit number as a password.

- In the top menu, click [SYSTEM].
- **7** In the submenu, click [Modify password].
- 3 On the setting screen, set the required items.

Current password Enter the current password. New password Enter the new password. Confirm password Enter the same password as [New password] for confirmation.

### **4** Click [Apply].

The message "Password is changed successfully" appears.

Click [OK].

# Saving/Restoring the Setting Data

All setting data can be saved to a PC on which the setting page is opened. Also, saved setting data can be restored in this terminal.

- In the top menu, click [SYSTEM].
- In the submenu, click [Backup & Restore].

**3** In the setting screen, make the following procedures.

### Backup to file

Click [Backup] to specify the file name (Default: L02F\_webcm\_config.cfg) and save the current setting.

\* Depending on the browser, the file name cannot be specified.

### Restore from file

Click [Browse...] (or "Select file") and specify the file to restore.

# Click [Apply].

## Resetting the Settings

You can reset all settings of the setting page to default. However, the amount of data communication which is displayed on the display cannot be reset. For resetting the amount of data communication, see "[Displaying](#page-85-0)  [Network Data Usage](#page-85-0)" (→ [P83](#page-85-0)).

- • You can also reset the settings by pressing the buttons on this terminal. For details, see "Resetting this Terminal" (→P121).
	- In the top menu, click [SYSTEM].
- In the submenu, click [Reset].
- Click [Reset].

# Click [OK].

Log out from the setting page and the communication is disconnected.

# Confirming the Version Information

In the top menu, click [SYSTEM].

**?** In the submenu, click [Version]. The version information of firmware and this terminal appears.

- Make the setting for Software Update. Automatically check new S/W (Default: ON) Regardless of the ON/OFF setting, software update is automatically checked by clicking [Check now]. The message appears if any new update file is found.
	- • ON: The update file is automatically checked
	- • OFF: The update file is not automatically checked

### ■ When ON is set

The confirmation message for software update appears each time you log in. To make the message not to appear, set to "OFF". For update procedure, see "Updating Software" (→P118).

 $\Delta$  When you have changed software update setting, click [Apply].

# Displaying the Inquiries

- In the top menu, click [SYSTEM].
- In the submenu, click [Help].

The information of the inquiry website. number and the URL of Instruction Manual (PDF) appears.

# **Setting on the Terminal's Display (Setting Menu)**

For details on the setting menu operation, see "Using Jog Key" (→P28).

# Checking the Number and SSID Key

- While the connected network name is displayed on the screen, hold down the Jog key for over 2 seconds. The setting menu appears.
- Select [基本情報 (basic information)] and press the Jog key vertically.

電話番号 (number): number of the miniUIM card is displayed.

SSID/キー (key) \*1, \*2: SSID and the security key are displayed.

- \*1 The security key is displayed only when [SSID/Key Display on modem] is set to [Enable] on L-02F Connection Manager  $(\rightarrow$ [P71\)](#page-73-0).
- \*2 The secondary SSID is displayed only when [Multi SSID] is set to [Enable] on L02F Connection Manager (→[P77\)](#page-79-0). To display the secondary SSID, push the Jog key to the right while the primary SSID is displayed.

# Setting USB Tethering

USB tethering function is available only with Windows 8/Windows 7.

- Connect this terminal to the PC using the USB Cable L03 (supplied).  $(\rightarrow$ [P45\)](#page-47-0)
- While the connected network name is displayed on the screen, hold down the Jog key for over 2 seconds.

The setting menu appears.

- **3** Select [USBテザリング (USB tethering)] and press the Jog key vertically.
	- • Each press of the Jog key switches the function on and off.

オン(on): USB tethering is activated オフ(off): USB tethering is deactivated

#### **Notes**

- USB tethering function turns on only when connecting the PC with a USB cable. The function automatically turns off by disconnecting a USB cable.
- The PC connected via USB tethering is not included in 10 devices (max.) connectable to this terminal.

## <span id="page-92-0"></span>Setting Public Wireless LAN

You can also make the setting on L-02F Connection Manager. (→[P78\)](#page-80-0).

- While the connected network name is displayed on the screen, hold down the Jog key for over 2 seconds. The setting menu appears.
- Select [公衆無線LAN (public wireless LAN)] and press the Jog key vertically.

公衆無線LAN (public wireless LAN): Press the Jog key vertically to switch on/off. ネットワーク通知 (network notification): Press the Jog key vertically to switch on/off. It is indicated that unsaved and unencrypted access points are detected. The setting is available when [公衆無線LAN (public wireless LAN)] is set to [オン (On)].

Wi-Fiネットワーク (Wi-Fi network): The access points are listed when [公衆無線LAN (public wireless LAN)] is set to [オン (On)].

Select an access point from the list and press the Jog key vertically to connect to. Select the connected access point to disconnect. Select [スキャン (scan)] and press the Jog key vertically to search any connectable access points again.

- **•** (blue): Access points unconnected
- $\cdot$   $\bigoplus$  (yellow): Access points connected
- $\mathbf{P}$ : Access points locked with the security key
- **LA**: Access points that have been saved

#### Notes

- This terminal supports ASCII 128 letters (one-byte alphanumeric and a part of symbols). Other letters will be replaced with "\_ (under bar)", or the access point name is displayed as "(Unknown)" and cannot be selected. In this case, make the setting on L-02F Connection Manager (→[P78\)](#page-80-0). Kana and kanji letters are not correctly displayed. They are replaced with "\_ (under bar)" after scanning again.
- The security key is saved in this terminal once you enter it. To reenter the security key, select any unconnected access point and hold down the Jog key for over 2 seconds.

## Setting This Terminal

While the connected network name is displayed on the screen, hold down the Jog key for over 2 seconds.

The setting menu annears.

Select [設定 (settings)] and press the Jog key vertically.

#### <span id="page-93-1"></span>データ通信量表示 (network data usage)

(Default: オン (on)): Press the Jog key vertically to switch on/off. Select whether to display the current amount of data communication. (→[P83](#page-85-0))

<span id="page-93-0"></span>無線LANオートオフ (Wi-Fi auto off) (Default: 10分 (minutes)): Select the connecting time to automatically turn off the Wi-Fi function.  $(\rightarrow$ [P72](#page-74-1))

明るさ (luminance) (Default: 80 %): Select the luminance of this terminal's display. 画面点灯時間 (display lighting time) (Default: 15秒 (seconds)): Select the lighting time to automatically turn off the display. ネットワーク検索 (network search): See ["Searching](#page-94-0) a Network" (→[P92\)](#page-94-0).

## <span id="page-94-0"></span>Searching a Network

You can also make the setting on L-02F Connection Manager. (→P97)

- • This function is not available in Japan.
- While the connected network name is displayed on the screen, hold down the Jog key for over 2 seconds. The setting menu appears.

- Select [設定 (settings)] and press the Jog key vertically.
- **2** Select [ネットワーク検索 (network search)] and press the Jog key vertically.

検索モード (search mode)(Default: 自動 (auto)) Select whether to specify the network.

- • 自動 (auto): The connectable network is automatically selected.
- 手動 (manual): Select to specify the network. Press the Jog key vertically to search the available networks and display in the network operator screen.

■ When 手動 (Manual) is selected

The network operator screen appears.

#### ネットワークオペレーター (network operators) (Default: なし (none))

Select a network from the list and press the Jog key vertically to connect to. Select [スキャン (scan)] and press the Jog key vertically to search the available networks again.

- $\left| \frac{1}{2} \right|$  /  $\left| \frac{1}{2} \right|$ : 3G network (green: available, grav: unavailable)
- **GHM**/GHM: GSM/GPRS network (green: available, gray: unavailable)
- ネットワークモード (network mode) (Default: 3G/GSM)

Select a network.

- • 3G/GSM: 3G or GSM/GPRS network is automatically selected
- • 3G: 3G network only
- 3G/GSM: GSM/GPRS network only

# **Overseas Use**

# **International Roaming Service (WORLD WING)**

International roaming service enables you to use this terminal domestically in a service area of international carrier associated with DOCOMO.

■ Available network service areas

This terminal (Class 4) can be used in 3G and GSM/GPRS network service areas. Also, it can be used in the countries and regions that support 3G850 MHz/GSM850 MHz. Check available areas.

- Before using this terminal overseas, see the following items.
	- "User's Guide [International Services]"
	- DOCOMO International Services website
- For areas out of Xi area such as overseas, connect to 3G or GSM/GPRS network.

# **Services Available Overseas**

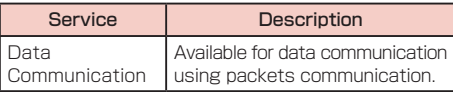

### Note

• For details on available communication services while using international roaming. refer to " User's Guide [International Services]" or visit DOCOMO International Services website.

# **Confirmation in Use**

## Checking Before Leaving

### Before leaving Japan, check the following:

### ■ Subscription

Check your subscription for WORLD WING. For details, contact "General Inquiries" on the last page of this manual.

#### ■ Usage charge

The charge for usage (bill for packet communication) abroad is different from the charge in Japan.

#### ■ Internet access

- For overseas access points or settings for using the Internet overseas, contact your ISP.
- If you subscribe to mopera U, visit the mopera U website.

http://www.mopera.net/ (Japanese only)

# Checking While Overseas

When you turn on this terminal after arriving overseas, an available communication operator can be automatically accessed.

### ■ Connection

- • You cannot select the network manually while you are in Japan. To select the network to be connected overseas, make the network setting after arriving overseas. (→[P97](#page-99-0))
- • This terminal is set as default to automatically connect an available network overseas. When you connect to the network of the target operator for flat-rate packet service on the "Searching network" screen (→ [P97](#page-99-0)). you can use flat-rate packet communication overseas (per day).

Note that the subscription to packet flatrate service, flat-rate data plan or Xi data communication exclusive plan is required. For details, refer to "User's Guide [International Services]" or visit "DOCOMO International Services website".

• When moving out of the service area of the operator set manually, "圏外 (out of service area)" appears. To use the service, you need to search and select the other available operator in "Searching network" or move into the service area of the current operator.

### ■ Screen display

During network connection, Information of the connected carrier is displayed.

### ■ Inquiries overseas

- If your terminal or miniUIM card is lost or stolen overseas, contact DOCOMO immediately and temporarily suspend your subscription. For inquiry information, see "General Inquiries" on the last page of this manual. Data communication charge will still on you after the terminal is lost or stolen.
- To call from a landline phone etc., "International call access code" for the country you stay or "Universal number international prefix" is necessary.

# Checking After Coming Back

After coming back to Japan, this terminal is automatically connected to DOCOMO network. If connection cannot be established, turn off this terminal, and then turn it on again.

• "Searching network" setting of this terminal is changed to "Auto" that cannot be changed in Japan.

# **Setting the Searching Method for Available Networks**

When using the international roaming service, the available network (communication operator) is automatically searched. To set the network manually, make the setting after arriving overseas.

The setting procedure on L-02F Connection Manager is described here.

You can also make the setting on the setting menu.  $(→P92)$  $(→P92)$ 

# <span id="page-99-0"></span>Setting the Network Search

Log in to the setting page. For details, see "Logging-in to L-02F Connection Manager" (→[P66\)](#page-68-0).

Click [NETWORK] in the top menu.

**3** Click [Searching network] in the submenu, and set each item.

#### Searching mode (Default: Auto)

Select whether to specify the network to be connected.

- • Auto: Network that can be connected is automatically selected.
- Manual: Select to specify the network. Click [Apply] to search the available networks and register them to [Operators].

### ■ For Manual

Operators (Default: None)

Select a network to connect to.

Click [Apply] to save the setting.

# Setting the Network Mode

- Log in to the setting page. For details, see "Logging-in to L-02F Connection Manager" (→[P66\)](#page-68-0).
- Click [NETWORK] in the top menu.
- **2** Click [Network Mode] in the submenu, and set each item.

# Network Mode (Default: 3G/GSM)

Select the network depending on your area.

- • 3G/GSM: 3G or GSM/GPRS network is automatically selected
- • 3G: 3G network only
- • GSM: GSM/GPRS network only
- $\triangle$  Click [Apply] to save the setting.

### **Note**

- While using overseas
	- Some communication services may not be available depending on the overseas carrier or network.

# **Charging Mobile Devices**

# **Available Devices**

For details on the mobile devices that can be charged with this terminal, visit NTT DOCOMO website.

# **Charging a Mobile Device**

# <span id="page-101-0"></span>How to Connect

Slide down the power switch of this terminal for over 2 seconds. This terminal turns on.

- 2 Insert the microUSB connector of the Converter cable for charging L02 (supplied) straight with the USB marked side up into the external connector of this terminal.
- **3** Connect the USB connector of the USB Cable L03 (supplied) with the USB marked side up to the USB connector of the Converter cable for charging L02.
- **△** Check the direction of the microUSB connector of the USB Cable L03, and insert straight into the microUSB connector of the mobile device.

### Select the charging mode on this terminal's display, and press the Jog key vertically.

Charging of the mobile device starts.  $\heartsuit$  appears and the LED indicator lights up in blue for about 5 seconds.

#### 給電のみ (通信機能OFF) (charging only, communicating function off)

The network function is turned off while charging the mobile device.

#### 通信しながら給電 (charge while communicating) The network service can be used while

charging the mobile device.

• "通信しながら充電 (charge while communicating)" can be selected only when this terminal is fully charged.

### Notes

- If the inside of this terminal becomes hot due to the usage condition, charging may stop.
- • When using the mode "通信しながら充電 (charging while communicating)", charging stops when battery runs down at a certain level to secure power for communication. As this mode requires more power consumption and the inside of this terminal may become hot, it is recommended to use the mode "給電のみ (通信機能OFF) (charging only, communicating function off)". For details, visit NTT DOCOMO website.
- If charging current exceeds its limit. the battery protection circuit works to automatically turn off this terminal. In this case, remove the battery pack from this terminal and attach it again to continue charging.

### How to Disconnect

- Pull the USB Cable L03 out from the mobile device and Converter cable for charging L02.
- 2 Pull the Converter cable for charging L02 out from this terminal.

# **Appendix/Troubleshooting**

# **Options and Related Devices**

Using this terminal with optional devices makes it more convenient for various purposes, both personal and business. Some of the products listed below may be unavailable in some areas. For details, contact a service counter such as a docomo Shop. For details on optional devices, see the related instruction manuals.

- Back Cover L37
- • Battery Pack L22
- AC Adapter L04
- USB Cable LO3
- • Converter cable for charging L02
- AC Adapter LO2
- • USB Cable L01
- USB Cable L02
- AC Adapter LO3
- Pocket Charger 01
- Pocket Charger 02
- AC Adapter 03
- **102** Appendix/Troubleshooting
- AC Adapter 04
- AC Adapter Converter Plug TypeC 01
- Micro USB Cable 01

# **Troubleshooting**

First, check whether software is required to update. If necessary, update software (→[P118](#page-120-0) "[Updating Software"](#page-120-0)). If the symptom is not improved after confirming the item to check, contact "Repairs" (Japanese only) on the last page of this manual or DOCOMO-specified repair office.

### ■ Problems with source, charging, or mobile device charging

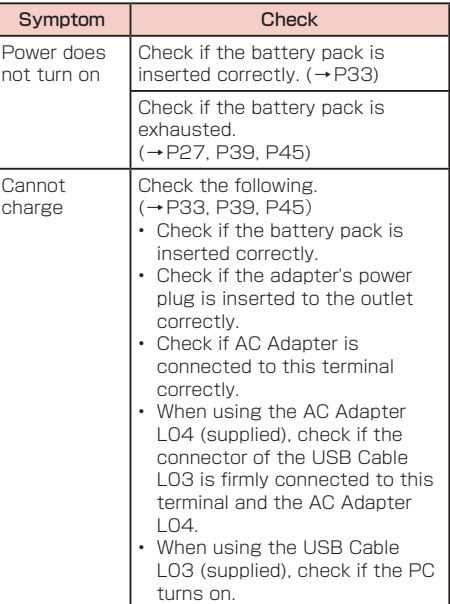

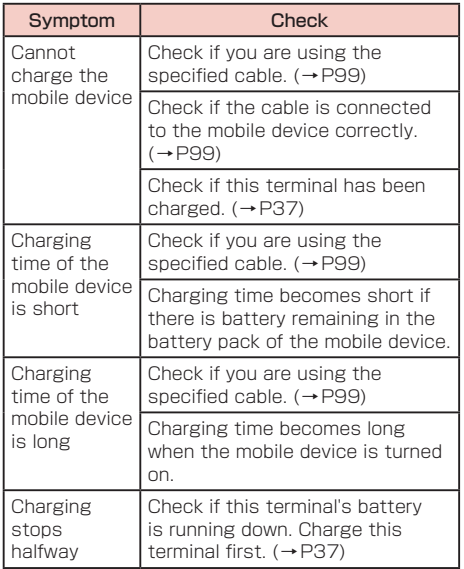

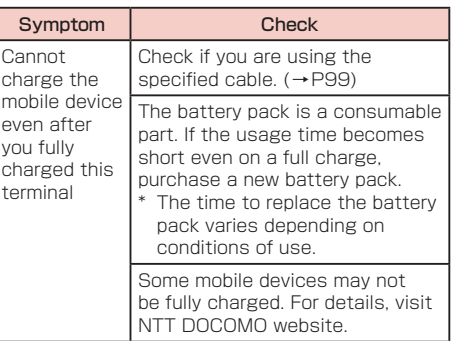

### ■ Operation problems

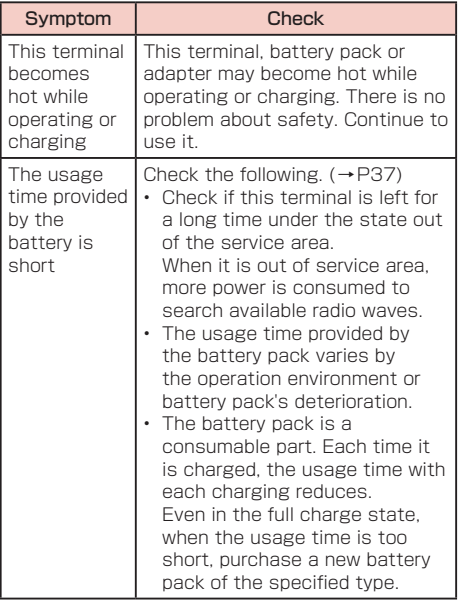

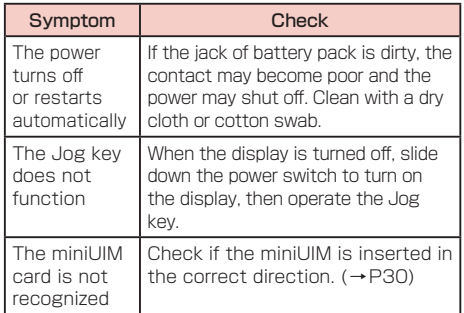
#### ■ This terminal is not recognized

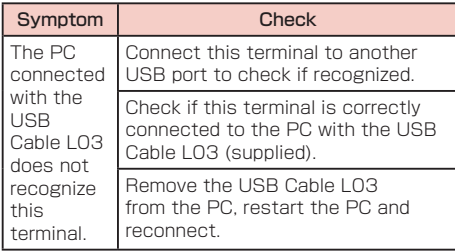

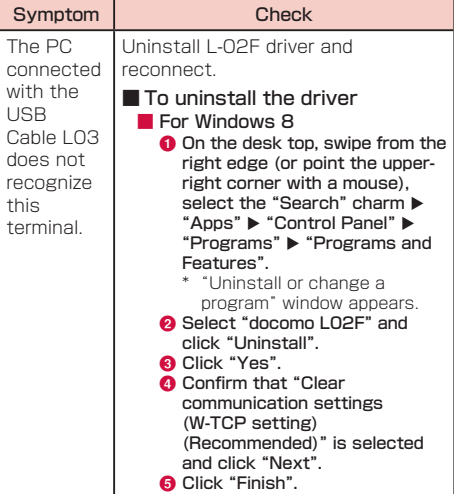

 $Tr$ 

wi

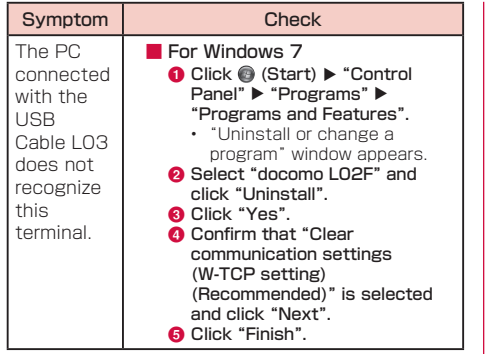

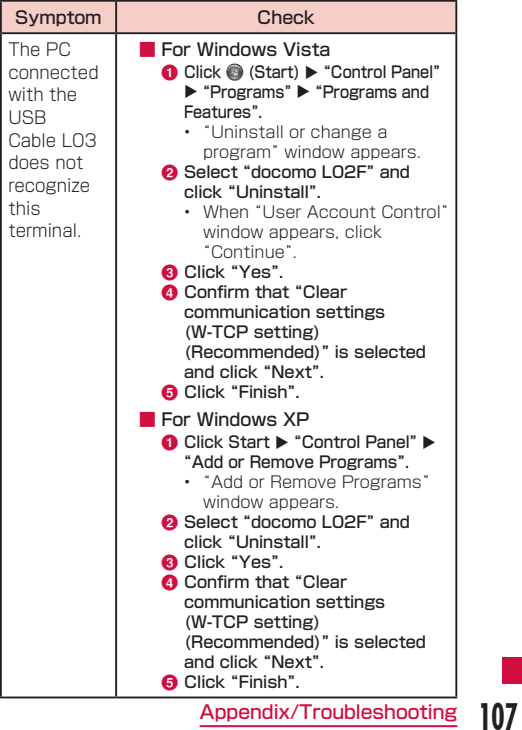

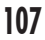

#### ■ Problems with Wi-Fi function

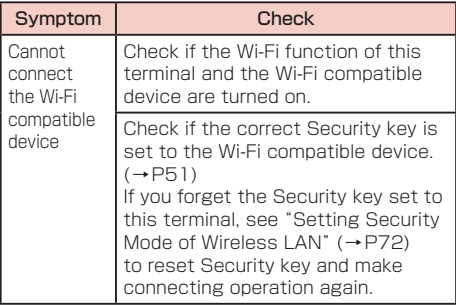

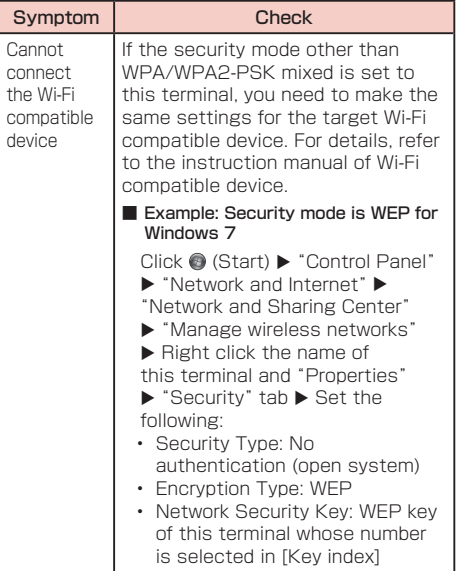

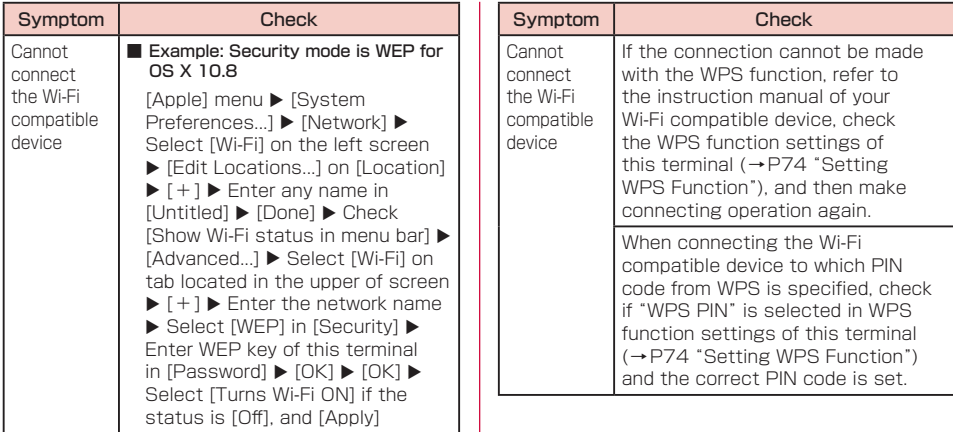

#### ■ Communication problems

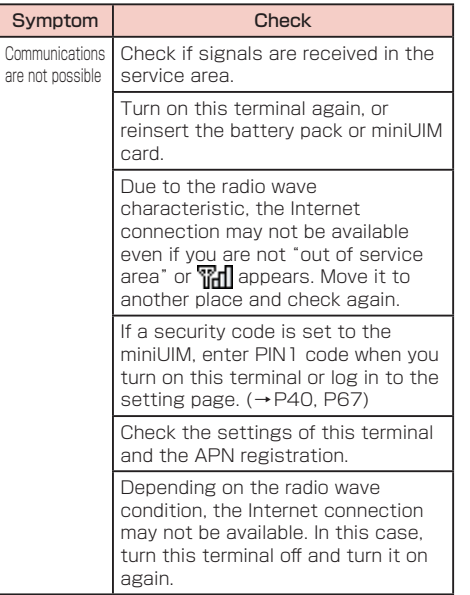

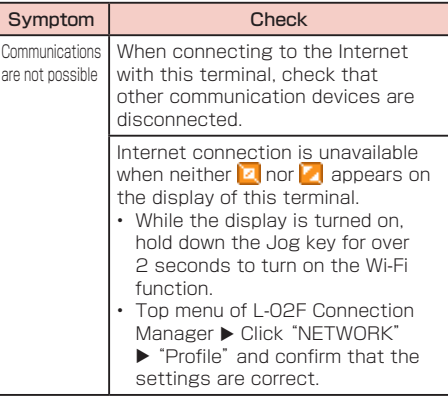

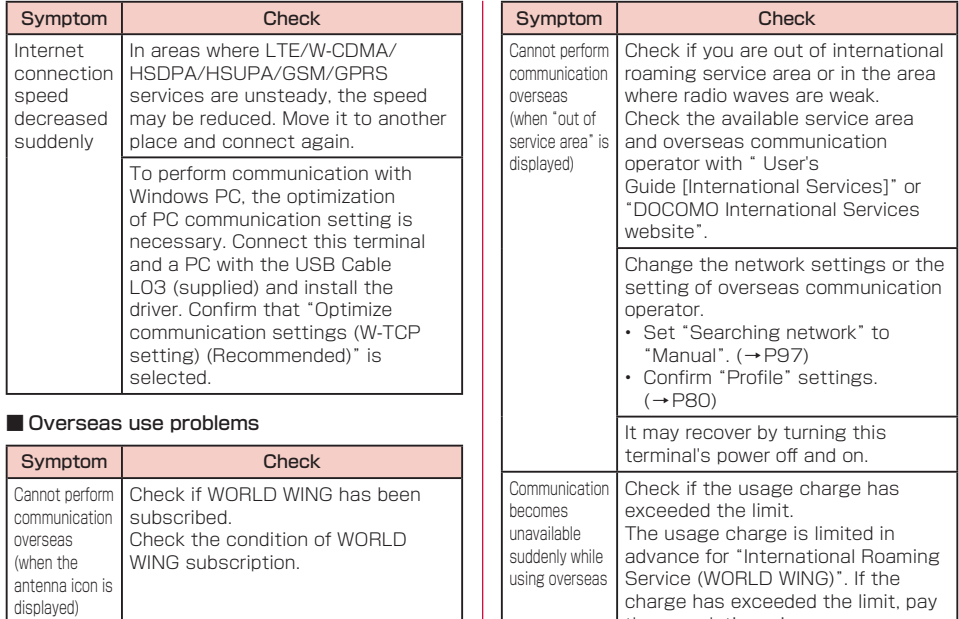

the cumulative price.

#### ■ Other problems

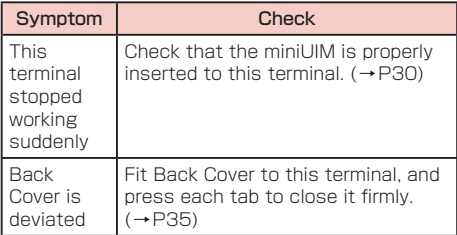

# **Error Messages**

## Messages on the Setting Page (L-02F Connection Manager)

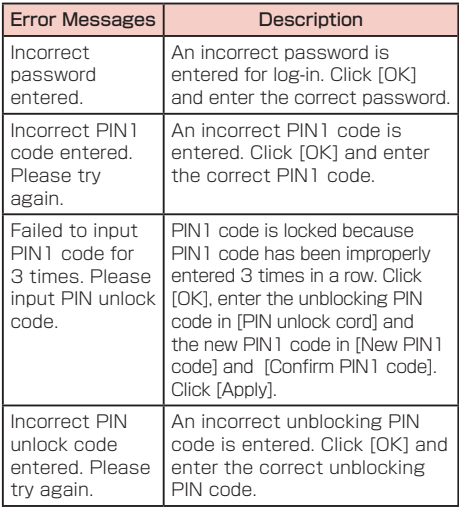

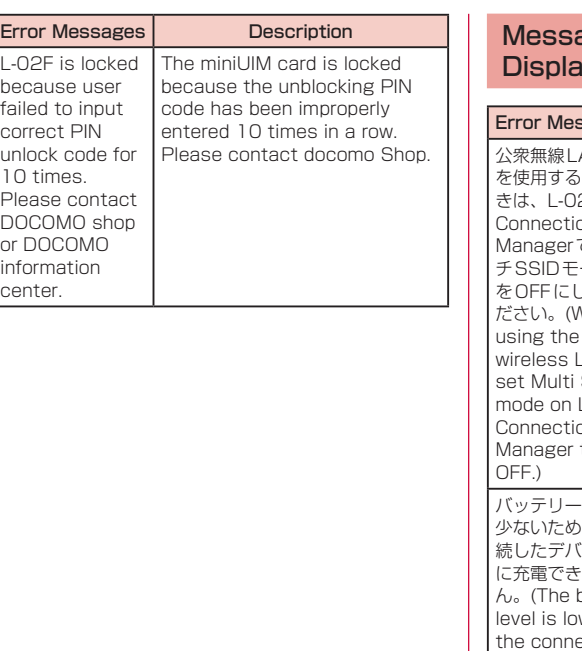

## ages on the Terminal's ly.

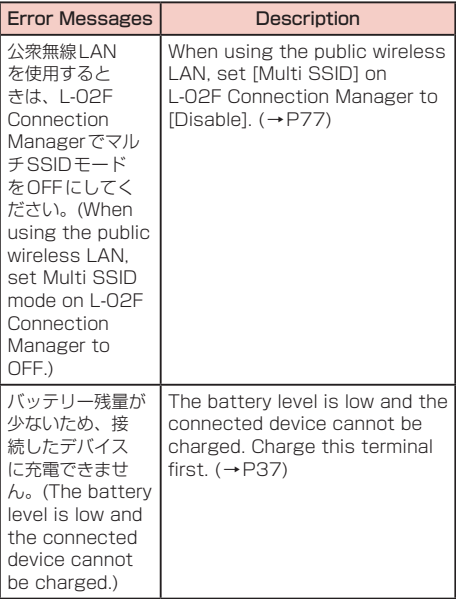

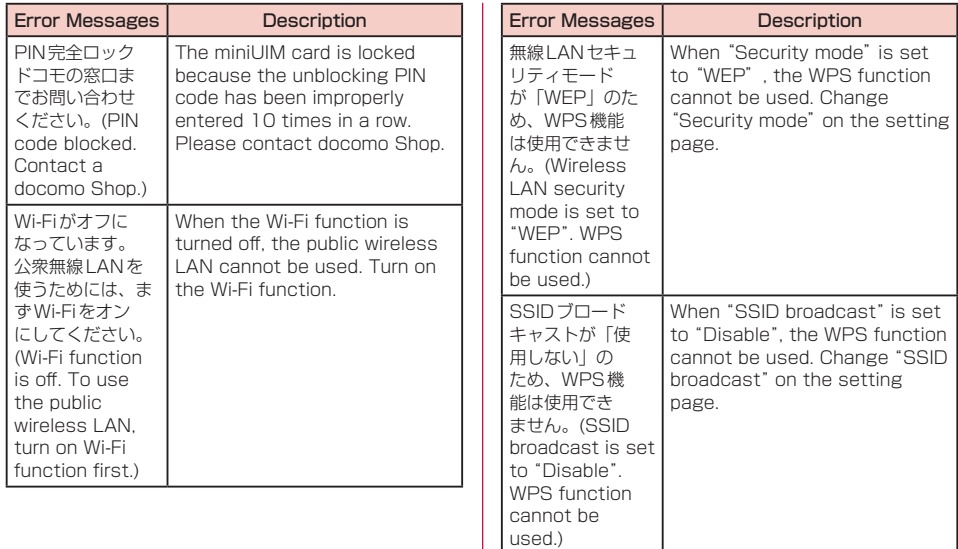

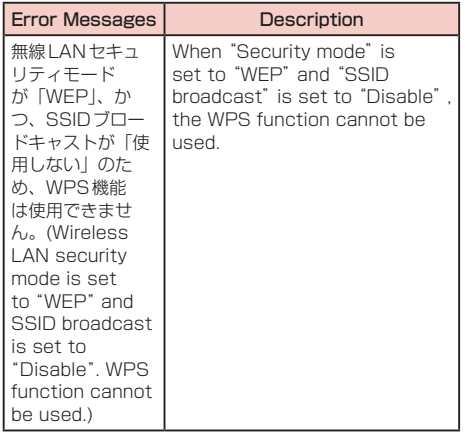

## **Warranty and After-Sales Service**

## **Warranty**

- • A written warranty is provided with every terminal. Make sure that you receive it. Store the warranty in a safe place after you read it and verified that it contains the "販売店名・お買い上げ日 (Shop name/date)" you purchased the product. If the written warranty does not contain the necessary information, contact the shop where you purchased the product. The warranty is valid for a period of one year from the date of purchase.
- • This product and all accessories are subject to change, in part or whole, for the sake of improvement without prior notice.

## After-Sales Service

#### If Problems Occur

• Before requesting service, read the "Troubleshooting" section in this manual. If the problem still persists, contact one of the numbers listed in "Repairs" (Japanese only) on the last page of this manual.

#### For Inquiries Result or When Repair is Required

Take this terminal to DOCOMO-specified repair office. Be sure to check the operating hours of the service center. You must present the warranty. Please note that depending on malfunctions, it may take more than a day to repair.

#### ■ In the warranty period

- This terminal will be repaired at no charge subject to the conditions of the warranty.
- The warranty must be presented to receive warranty service. The subscriber will be charged for the repair of items not covered in the warranty or repairs of defects resulting from misuse (such as damage to display or connector, etc.), accident or neglect even during the warranty period.
- • The subscriber is charged even during the warranty period for the repair of failures caused by the use of devices or consumable items that are not DOCOMO specified.

#### ■ Repairs may not be possible in the following cases

• When corrosion due exposure to moisture. condensation or perspiration is detected in a moisture seal reaction or test, or if any of the internal boards are damaged or deformed (damage to the external connection jack, display, or cracked body could be the case as well).

Since these conditions are outside the scope of the warranty, any repairs, if at all possible, will be charged.

#### ■ After expiration of the warranty

All repairs that are requested are charged.

#### ■ Replacement parts

Basically, replacement parts (parts required to maintain product function) will be kept in stock for at least 6 years after termination of production. Please note that the product may not be repaired even during this period, depending on the malfunctioning parts due to a shortage of those parts. Depending on the nature of the required repairs, it may still be possible to repair your terminal even after this period. Contact "Repairs" (Japanese only) listed on the last page of this manual.

### Pay attention

- Do not modify this terminal or its accessories.
	- Fire, injury or damage may result.
	- If this terminal is modified, it will be repaired only after the modified parts have been restored to the condition at the time of purchase. However, repair may be refused depending on the nature of modification. Things like following cases will be regarded as modification of this terminal.
		- • Put a sticker on portions such as of the

display or buttons.

- • Glued decorations on this terminal using adhesion bond, etc.
- • Exchanging the exteriors with those other than DOCOMO product.
- Repair of failures or damage caused by modification are charged even during the warranty period.
- Do not remove any inscription stickers attached to this terminal. The inscription stickers certify that this terminal satisfies specific technical standards. If stickers are removed intentionally or are reattached in such a way that confirmation of the sticker's contents is impossible, repair or servicing may be refused because confirmation of whether or not the device conforms to relevant technical standards cannot be made.
- Information of settings for each function may possibly be cleared (reset) due to the malfunction, repair or other treatment of this terminal.
- When repair is done, MAC address for wireless LAN, Security key, or SSID may be changed regardless of malfunction part.
- • This terminal uses magnetic material for the Jog key. Be sure not to place magnetic items, such as cash cards, nearby as that may damage them.

• If the terminal has gotten wet or moist, immediately power off the terminal and remove the battery pack from it, and then bring it to the DOCOMO-specified repair office as soon as possible. However, repairs may not be available for some conditions depending on this terminal.

## **Updating Software**

Connect to the Internet to check if update is necessary to software of this terminal. When it is necessary, a part of software is downloaded via packet communication and update software.

Functionality and operability of this terminal can be improved by updating software which is important to operation of this terminal. If software update is necessary, you will be informed at NTT DOCOMO website with "お客 様サポート (Customer Support)". There are two ways of check procedures of software update: "Auto" or "Manual".

• Auto: Each time you log in to the setting page (L-02F Connection Manager), the confirmation message for software update appears. When the update is available, the following message appears:

The latest L-02F software is available. Software update is recommended since the latest version contains enhancements for using L-02F more comfortable. 

Please connect L-02F to Windows PC and press OK button to proceed software update.

Also, when you turn on this terminal, the message "本体のソフトウェアを更新することができ

- ます。L-02F Connection Managerにログインして、 ソフトウェアを更新してください。 (Software update is available. Log in to L-02F Connection Manager and update the software)" appears on the display.
- Manual: Check manually when you want to update.

## **Precautions**

- Do not remove the battery pack during software update. Update may fail.
- • Fully charge the battery before updating software.
- • Software update is not available in the following cases:
	- During communication
	- miniUIM is not inserted
	- The battery is not fully charged
	- "圏外 (Out of service area)" appears
	- Terminal power is off
- • Software update (downloading and rewriting) may take a while.
- • During software update, communication functions and other functions cannot be used.
- It is recommended that you update software in a location with strong signal reception with three antenna bars displayed in stationary state. If the signal becomes weak during software download, or download is suspended, retry software update in a location with better signal reception.
- When your software is up to date, a message "最新バージョンのソフトがありません。(The latest L-02F software is not available.)" appears when you check availability of software update.
- During software undate, information unique to your L-02F (such as a terminal model and the serial number) is automatically sent to the software update server of DOCOMO. DOCOMO does not use the sent information for other purposes than software update.
- If software update fails, all operations may become unavailable. In this case, bring the terminal to a repair counter specified by DOCOMO.

## Setting Check Procedure

### Log in to the setting page of this terminal from a PC.

For details, see "Logging-in to L-02F Connection Manager" (→[P66\)](#page-68-0).

- **2** In the top menu, click [SYSTEM].
- **2** In the submenu, click [Version].

### $\triangle$  Set the check type in [Automatically check new S/W].

To check the update regardless the on/off setting, click [Check now]. If any update file is found, a message appears.

- • ON: Update is checked automatically. If any update file is found, a message appears on the PC screen.
- OFF: Update is not automatically checked.
- Click [Apply].

## Updating Software

When a message indicating the update appears on the PC screen or this terminal's display, perform the following operations to update software.

#### Note

- • To update software, use a Windows PC. Software update cannot be made with Mac.
- • This terminal uses LGMobile Support Tool to update software.
- • Before updating software, connect this terminal and a PC with the USB Cable L03 (supplied).
- • The settings are reset to the default after software update. To save the current settings before update, perform "Backup & Restore" on the setting page. (→[P86](#page-88-0))

When the notification message of the update appears on the PC screen or this terminal's display, click [OK]. When LGMobile Support Tool has been

installed, click [Cancel], start LGMobile Support Tool, and skip step 2.

Download LGMobile Support Tool from the website (http://www. lg.com/jp/mobile-phones/downloadpage)(Japanese only), install it and start up.

## **2** Click [Start Updating].

Software download is started, and software is updated.

### $\Delta$  When software update is completed, click [End].

## 5 Click [Yes].

Confirm that the message "The latest version software is installed in your terminal. No update is necessary." appears on the next screen.

## **Resetting this Terminal**

To reset the terminal to the default settings, make the following procedures. However, the displayed network data usage will not be reset. For the details about resetting network data usage, see ["Displaying Network Data](#page-85-0)  [Usage"](#page-85-0)  $(\rightarrow P83)$  $(\rightarrow P83)$  $(\rightarrow P83)$ .

While the connected network name is displayed, hold down the Jog key and slide down the power switch at the same time for over 15 seconds.

Release them after the confirmation message appears.

Select [YES] and press the Jog key vertically.

This terminal is reset.

# **Main Specifications**

■ Terminal

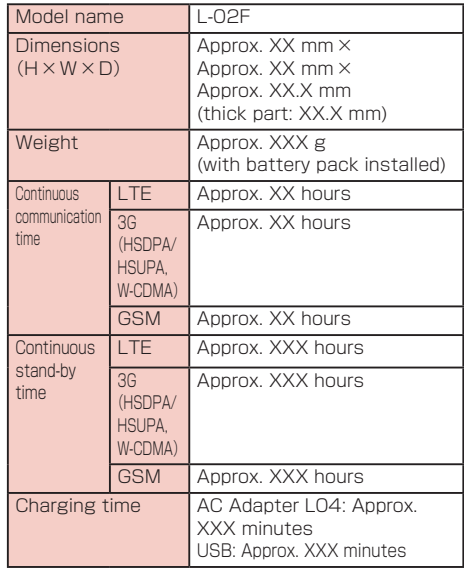

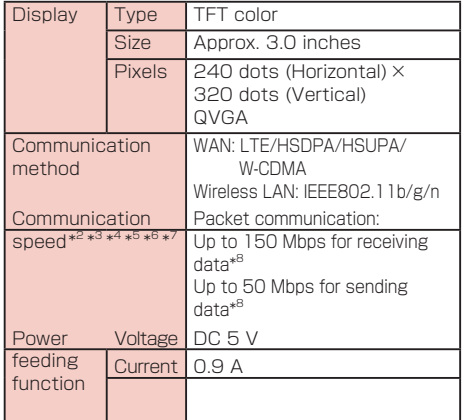

- \*1 IEEE802.11n supports 2.4GHz
- \*2 Communication speed is theoretical values when sending and receiving data which does not show the actual ones. It is provided by Best effort system. The actual communication speed depends on communication environment and network congestion.
- \*3 Communication speed for receiving data becomes up to 14Mbps, and for sending data becomes up to 5.7Mbps in FOMA HIGH-SPEED area out of Xi area.
- \*4 Sending and receiving data may become up to 384kbps in somewhere of the FOMA HIGH-SPEED area.
- \*5 Sending and receiving data may become up to 384kbps in FOMA area out of Xi area and FOMA HIGH-SPEED area.
- \*6 Depending on the bandwidth of Xi area, the theoretical values is 100/100/75/37.5Mbps for receiving speed (bandwidth [20/15/10/5MHz]) and 50/37.5/25/12.5Mbps for sending speed (bandwidth [20/15/10/5MHz]).
- \*7 For detailed areas that supports Xi, refer to NTT DOCOMO website.
- \*8 Available only in part of Xi area.
- • Continuous communication time is approximate duration of time to be spent for communicating with normal radio wave reception level.
- • Continuous stand-by time is approximate duration of battery while in motion with normal radio wave reception level. Depending on the battery level, set functions, operating environment such as ambient temperature, or radio wave reception level (poor or weak radio wave reception level), stand-by time can be reduced by half.

**.**

- Communication or stand-by time may shorten by making data communication.
- • Charging time is approximate duration of time to charge a fully draining battery pack with this terminal turned off. The charging time becomes longer with this terminal turned on.

#### ■ Battery pack

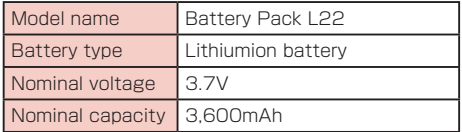

## **Export Administration Regulations**

This product and its accessories may be under coverage of the Export Administration Regulations of Japan ("Foreign Exchange and Foreign Trade Control Laws" and the related laws and regulations). And, they are also under coverage of Export Administration Regulations of the U.S.

When exporting and reexporting this product and its accessories, take necessary procedures on your responsibility and expense. For details, contact Ministry of Economy, Trade and Industry of Japan or US Department of Commerce.

## Declaration of Conformity

The product "L-02F" is declared to conform with the essential requirements of European Union Directive 1999/5/EC Radio and Telecommunications Terminal Equipment Directive 3.1(a), 3.1(b) and 3.2. This wireless portable device complies with the EU requirements for exposure to radio waves.

## **Intellectual Property Rights**

## Copyrights and Rights of Portrait

Without permission of the copyright owner you may not duplicate, modify, transmit over public communication lines, etc. any document, image, music, software, or other content owned by a third party that you have used this product to download from an Internet website, etc., except for private uses such as duplication and indexing that are allowed by copyright law.

## **Trademarks**

- "FOMA", "i-mode", "i- $\alpha$  ppli", "mopera U", "WORLD WING", "Xi" and "Xi" logo are trademarks or registered trademarks of NTT DOCOMO, INC.
- Microsoft<sup>®</sup> Windows<sup>®</sup> and Windows Vista<sup>®</sup> are trademarks or registered trademarks of Microsoft Corporation in the United States and/ or other countries.
- The abbreviations of operating systems below are used in this manual.
	- Windows 8 stands for Microsoft® Windows® 8 (Core edition, Pro and Enterprise).
- Windows 7 stands for Microsoft® Windows® 7 (Starter, Home Basic, Home Premium, Professional, Enterprise and Ultimate).
- Windows Vista stands for Windows Vista® (Home Basic, Home Premium, Business, Enterprise and Ultimate).
- Windows XP indicates the Microsoft® Windows® XP Professional operating system or Microsoft® Windows® XP Home Edition operating system.
- Mac and Macintosh are registered trademarks of Apple Inc. of US and other countries.
- • Adobe and Adobe Reader are either registered trademarks or trademarks of Adobe Systems Incorporated in the United States and/or other countries.
- Wi-Fi®, Wi-Fi Alliance®, Wi-Fi Certified®, WPA™, WPA2™ and logos are registered trademarks or trademarks of Wi-Fi Alliance.
- PSP and PS Vita are registered trademarks of Sony Computer Entertainment Inc.
- • Nintendo DS, Nintendo DSi and Nintendo 3DS are registered trademarks or trademarks of Nintendo.
- NINTENDO DS is a trademark of Nintendo.
- iPod Touch and iPad are either registered trademarks or trademarks of Apple Inc. in the United States and/or other countries.

• Other company names or product names mentioned in this work are the trademarks or registered trademarks of their respective owners.

## **Index**

## A

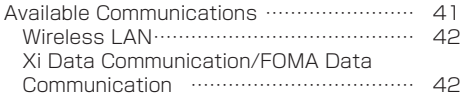

## B

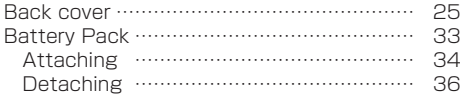

## C

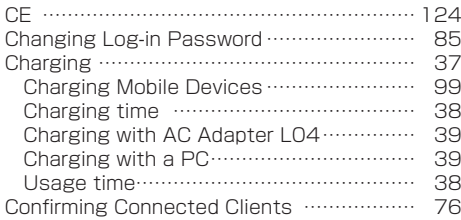

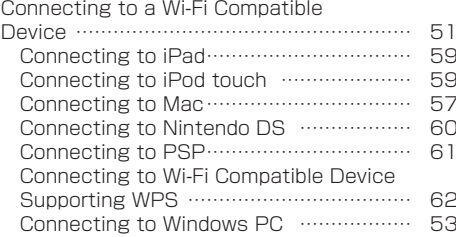

## D

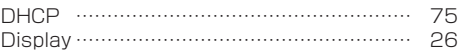

## E

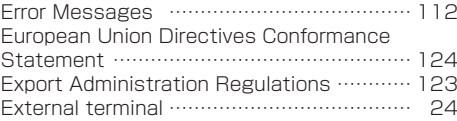

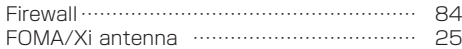

F

#### Inquiries …………………………………………… 88 Intellectual Property Rights ………………… 127

I

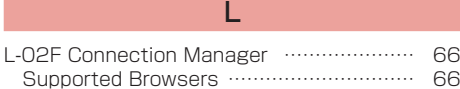

## M

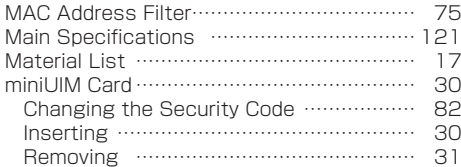

#### N

Names of Parts and Functions ……………… 24

### O

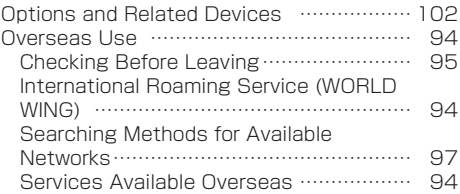

#### P

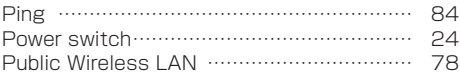

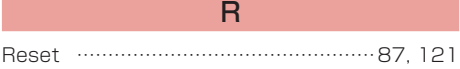

## S

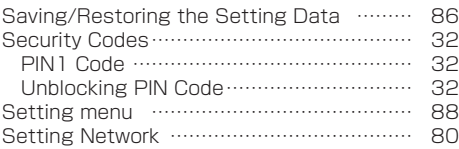

## **130** Index

Registering the Access Point

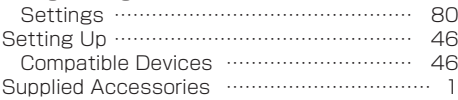

T

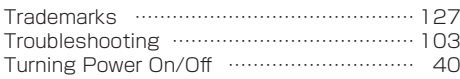

### $\overline{U}$

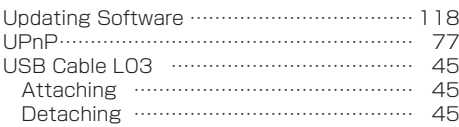

#### V

Version Information …………………………… 87

## W

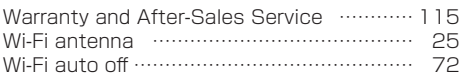

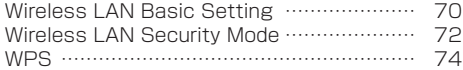

You can register a confirmation/change of contracts, or request information material at the DOCOMO online.

#### From a PC My docomo (http://www.mydocomo.com/) ▶ 各種お申込・お手続き (Subscriptions/ Procedures)(Japanese only)

- \* "docomo ID/Password" is required if you access the site from a PC.
- If you do not have or remember the "docomo ID/Password", contact the "docomo Information Center" on the last page of this manual.
- Some contracts may not be available for using.
- You may not be able to use online service due to system maintenance, etc.

## Don't forget your terminal... or your manners!

When using this terminal, be considerate and do not disturb people around you.

#### In the following cases, be sure to turn off this terminal and its connected PC, etc.

#### ■ Where use is prohibited

Be sure to turn off this terminal and its connected PC, etc. while you are in a place such as an airplane or a hospital.

\* People with electronic medical equipment are in places other than the actual wards. Make sure to turn off this terminal and its connected PC, etc.

#### ■ While driving

Using this terminal interferes with safe driving and may be dangerous.

■ When in crowded places such as packed trains, where you could be near a person with an implanted cardiac pacemaker or implanted defibrillator

The implanted cardiac pacemaker or implanted defibrillator operation can be adversely affected.

■ When in theaters, movie theaters, museums, and similar venues

If you use this terminal where you are supposed to be quiet, you may disturb those around you.

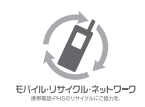

We collect mobile phones and related equipment that you no longer need even if it is not a docomo product. Please bring them to your local docomo Shop.

\* Acceptable Products: Mobile phones, PHS terminals, battery packs, battery chargers, and desktop holders (regardless of the provider)

#### **General Inquiries 〈docomo Information Center〉**

(Business hours: 9:00 a.m. to 8:00 p.m.)

#### **0120-005-250**(toll free)

\* Service available in: English, Portuguese, Chinese, Spanish, Korean.

\* Unavailable from part of IP phones.

(Business hours: 9:00 a.m. to 8:00 p.m. (open all year round))

■ From DOCOMO mobile phones ■ From land-line phones (In Japanese only)

(In Japanese only) **ISSUE DATE:**  $\frac{1}{2}$  DATE:  $\frac{1}{2}$  DATE:  $\frac{1}{2}$  DATE:  $\frac{1}{2}$  DATE:  $\frac{1}{2}$  DATE:  $\frac{1}{2}$  DATE:  $\frac{1}{2}$  DATE:  $\frac{1}{2}$  DATE:  $\frac{1}{2}$  DATE:  $\frac{1}{2}$  DATE:  $\frac{1}{2}$  DATE:  $\frac{1}{2}$  DAT

## (No prefix)**151**(toll free)

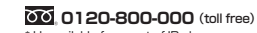

\* Unavailable from land-line phones, etc. \* Unavailable from part of IP phones.

● Please confirm the phone number before you dial.

NTT DOCOMO website http://www.nttdocomo.co.jp/english/ ● For Applications or Repairs and After-Sales Service, please contact the above-mentioned information center or the docomo Shop etc. near you on the NTT DOCOMO website.

#### **Loss or theft of this terminal or payment of cumulative cost overseas 〈docomo Information Center〉**

#### From DOCOMO mobile phones

**-81-3-6832-6600\*** (toll free) International call access code for the country you stay

\* You are charged a call fee to Japan when calling from a land-line phone, etc.

#### From land-line phones 〈Universal number〉

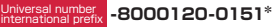

\* You might be charged a domestic call fee according to the call rate for the country you stay.

\* For international call access codes for major countries and universal number international prefix, refer to DOCOMO International Services website.

**Failures encountered overseas**

**〈Network Support and Operation Center〉**

#### (available 24 hours a day) (available 24 hours a day)

#### From DOCOMO mobile phones

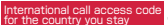

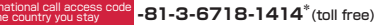

\* You are charged a call fee to Japan when calling from a land-line phone, etc.

#### From land-line phones

〈Universal number〉

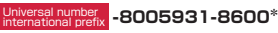

\* You might be charged a domestic call fee according to the call rate for the country you stay.

- \* For international call access codes for major countries and universal number international prefix, refer to DOCOMO International Services website.
- **If you lose your terminal or have it stolen, immediately take the steps necessary for suspending the use of this terminal.**
- **If this terminal you purchased is damaged, bring your terminal to a repair counter specified by DOCOMO after returning to Japan.**

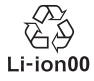

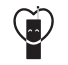

**Sales:** NTT DOCOMO, INC. **Manufacturer:** LG Electronics Inc.

**Don't forget your mobile phone … or your manners!**

 $\bigcirc$  When using your mobile phone in a public place, don't forget to show common courtesy and consideration for others around you.

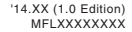

**Repairs**

(Business hours: 24 hours (open all year round))

**EFrom DOCOMO mobile phones** (In Japanese only)

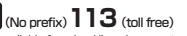

\* Unavailable from land-line phones, etc. \* Unavailable from part of IP phones **0120-800-000**(toll free) (In Japanese only)

■From land-line phones